# 中華電信通用憑證管理中心(PublicCA)

Windows Lync Server SSL 憑證請求檔製作與憑證安裝手冊 聲明:本說明文件之智慧財產權為中華電信股份有限公司(以下簡稱本公司)所 有,本公司保留所有權利。本說明文件所敘述的程序係將本公司安裝相關軟體的 經驗分享供申請 SSL 伺服軟體憑證用戶參考,若因參考本說明文件所敘述的程 序而引起的任何損害,本公司不負任何損害賠償責任。

本說明書的申請程序,已經在 Windows Server 2012 + Lync Server 2013 測試 過,您所使用的版本或環境可能與本版本有所差異,若是如此則請參考您的 Lync 相關使用手冊,適度調整申請步驟。

## 目錄

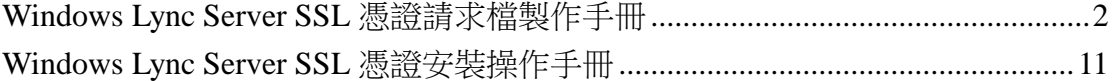

# <span id="page-1-0"></span>**Windows Lync Server SSL** 憑證請求檔製作手冊

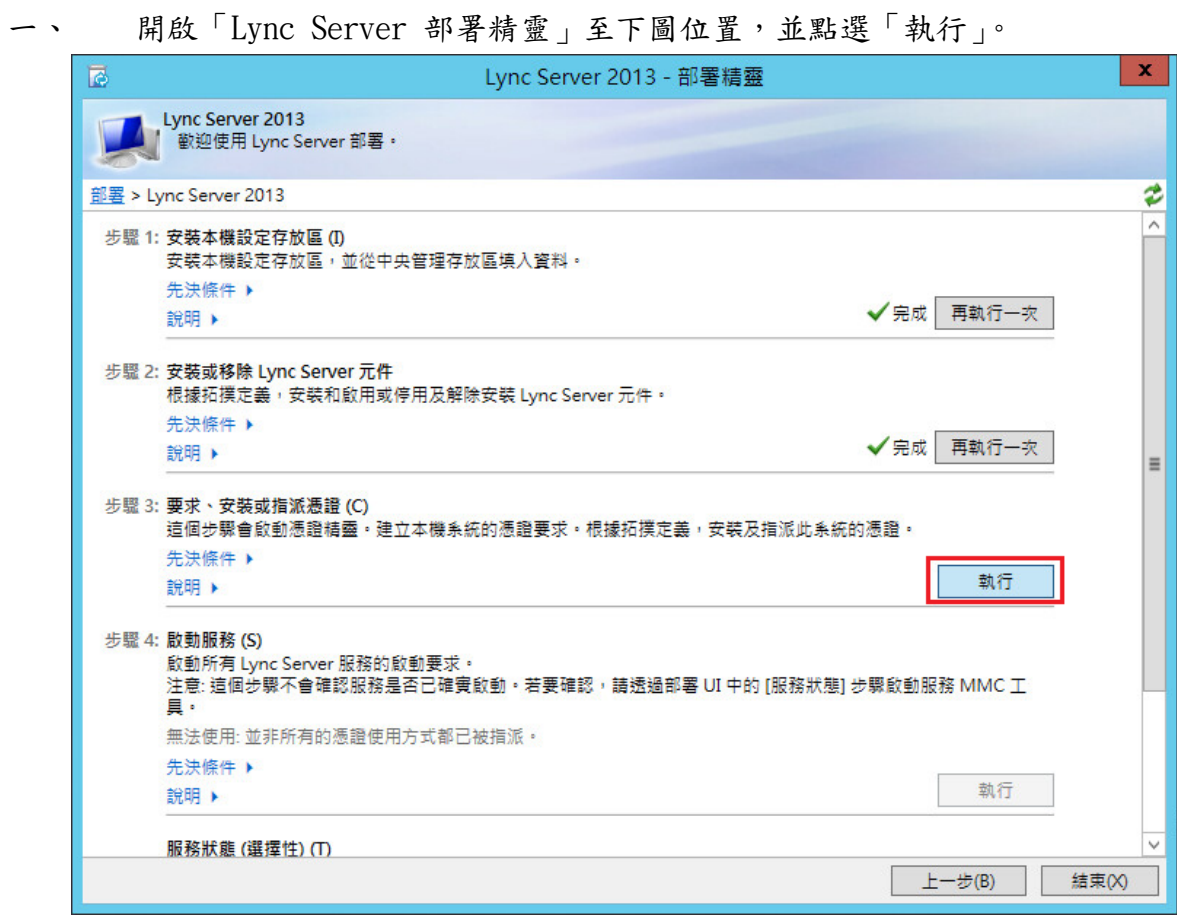

二、 點選「要求」。

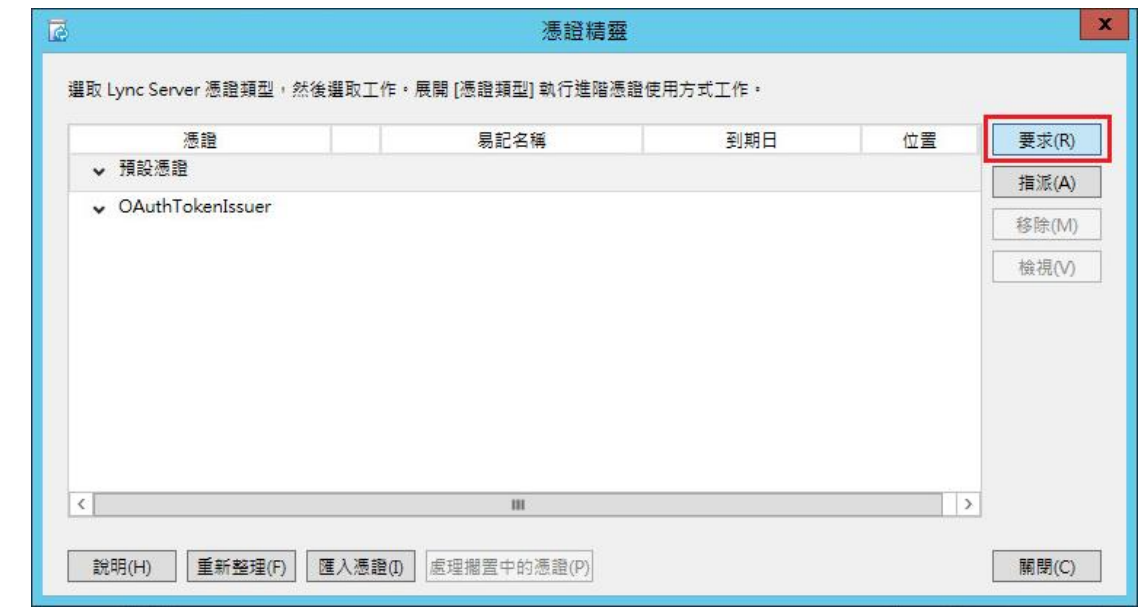

三、 依照以下步驟進行操作

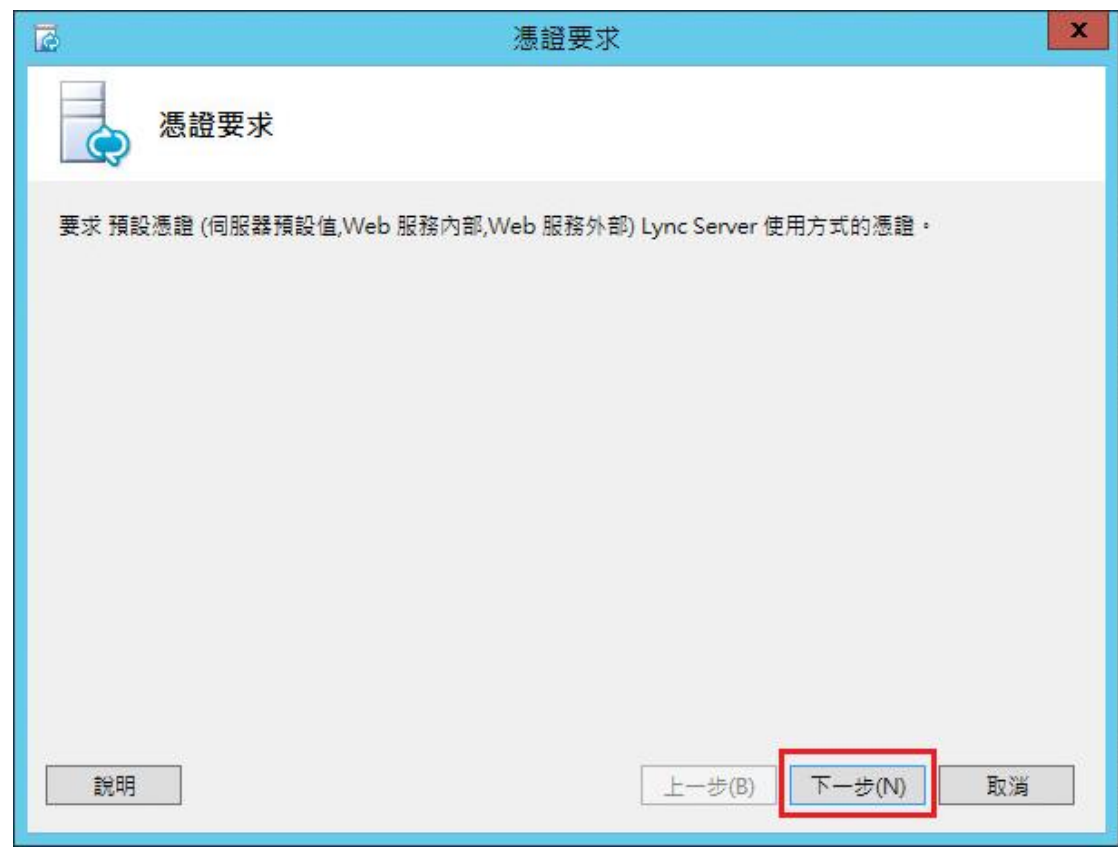

四、 選擇「立即準備此要求,但稍後再傳送」

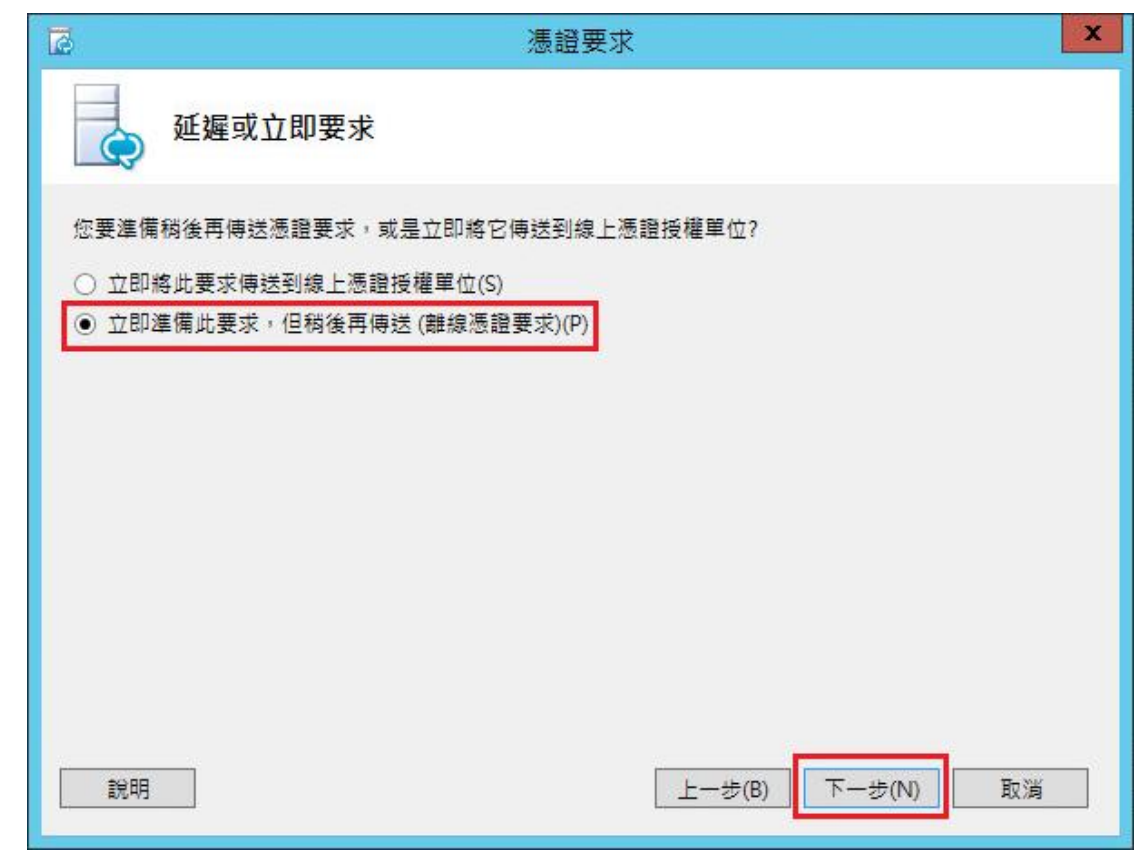

選擇存檔位置

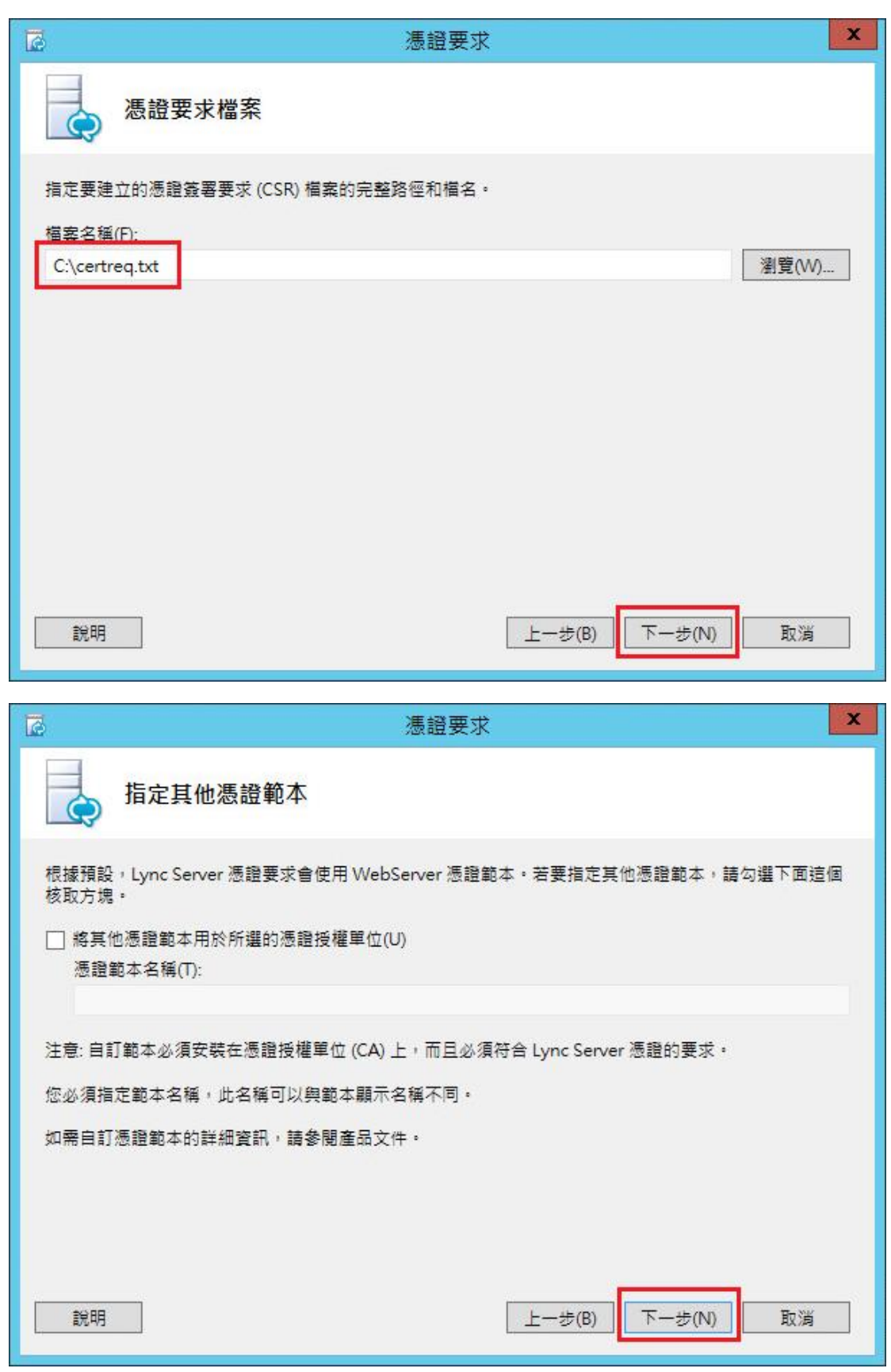

五、 金鑰長度選擇「2048」,並勾選「將憑證的私密金鑰標記為可匯出」,以 便未來備份或是金鑰轉移。請注意依照國際密碼學趨勢,請使用 RSA 2048

#### 位元(含)以上金鑰長度。

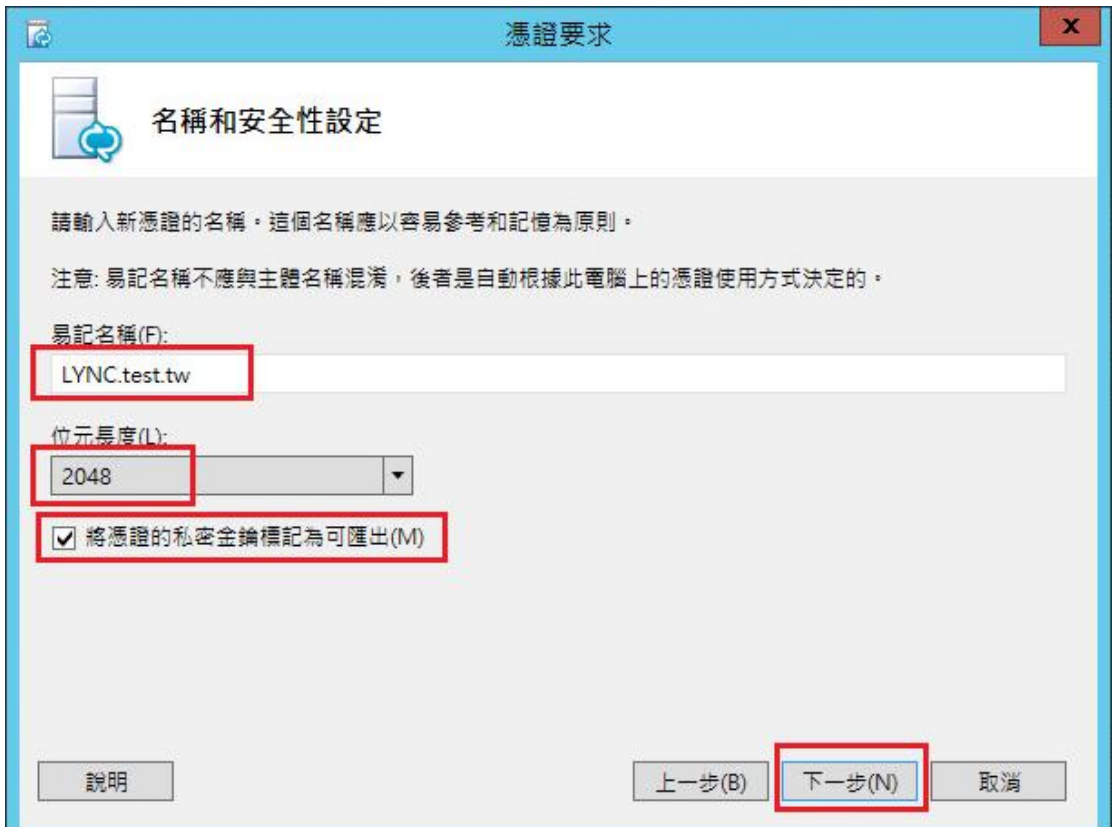

六、 填入「組織資訊」與「地理資訊」。

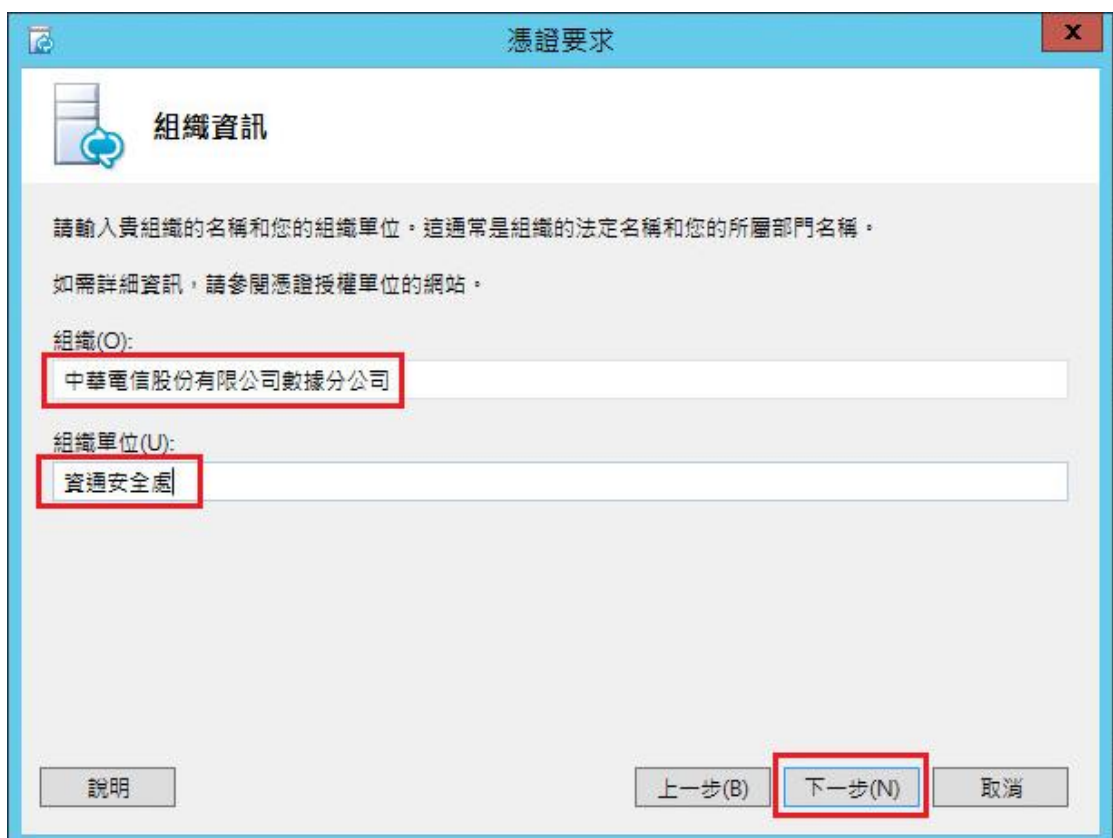

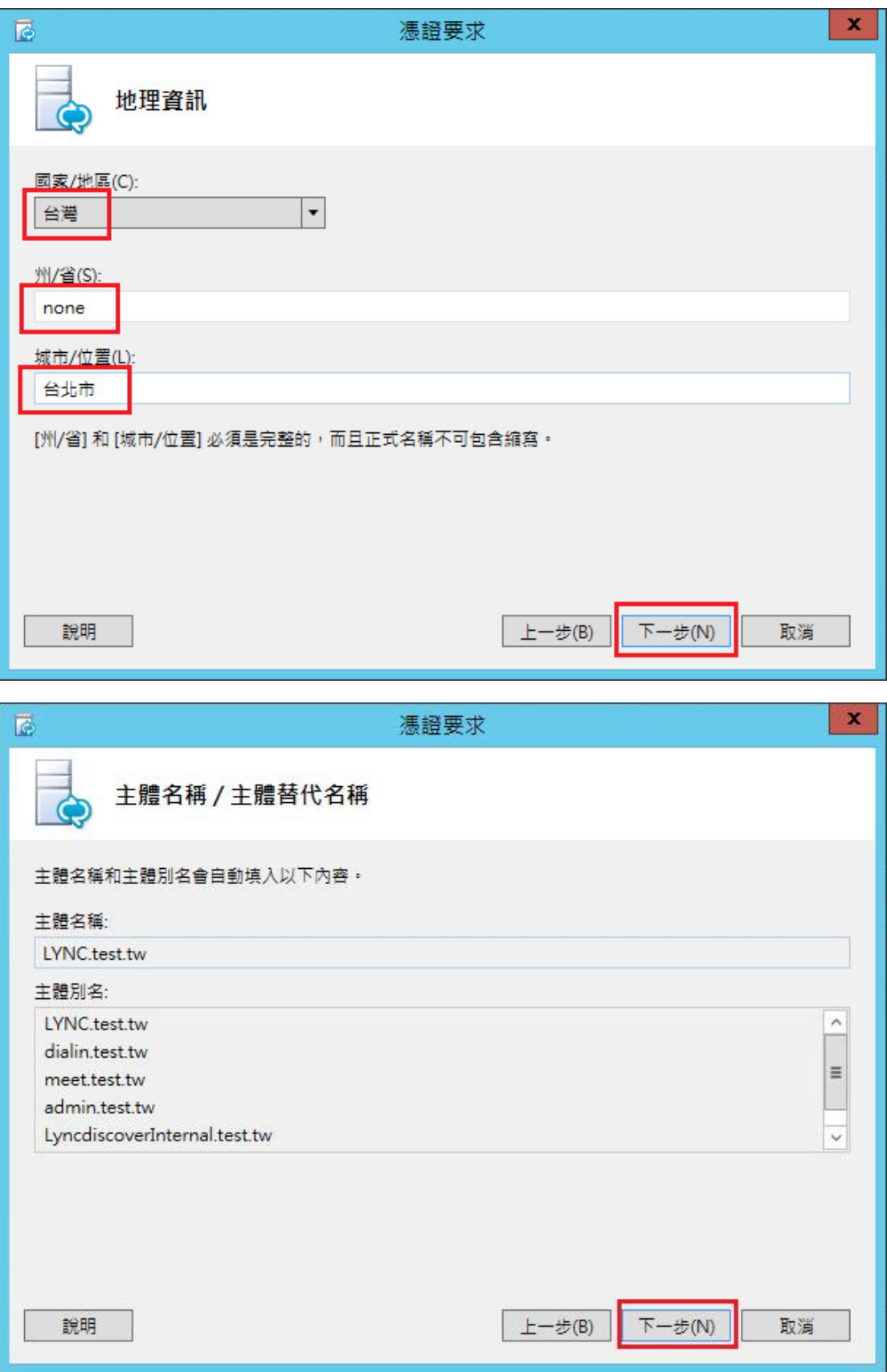

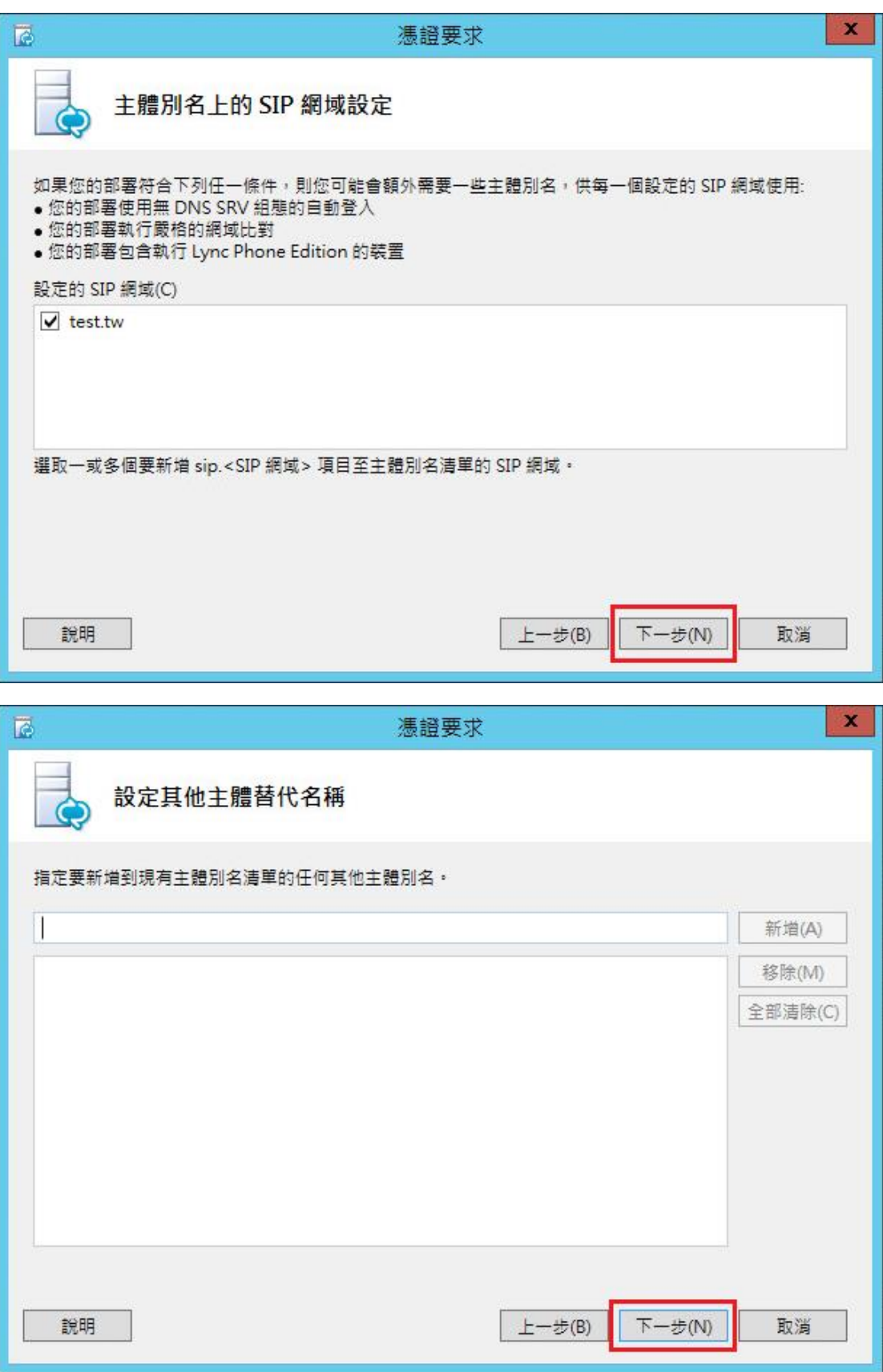

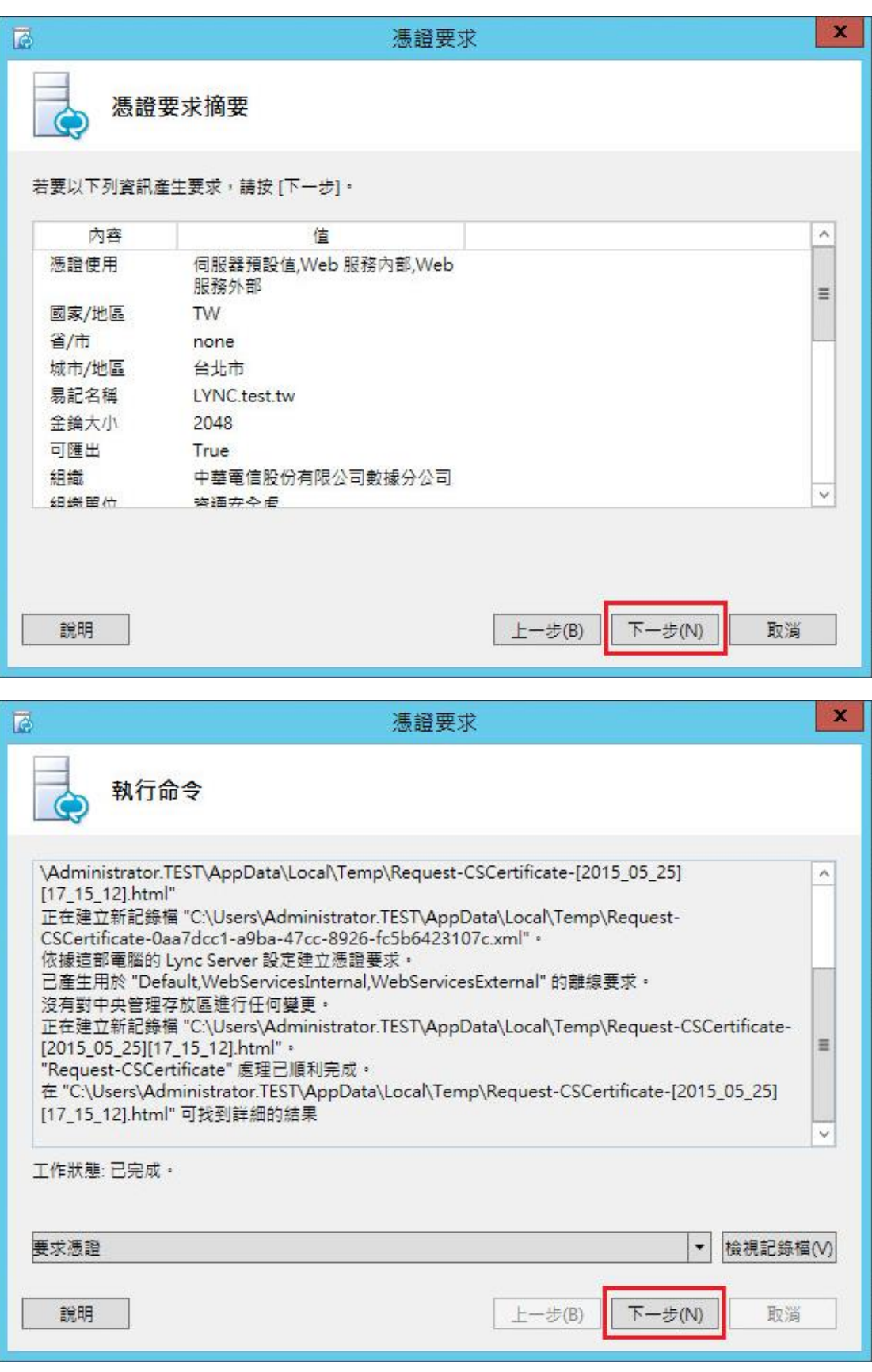

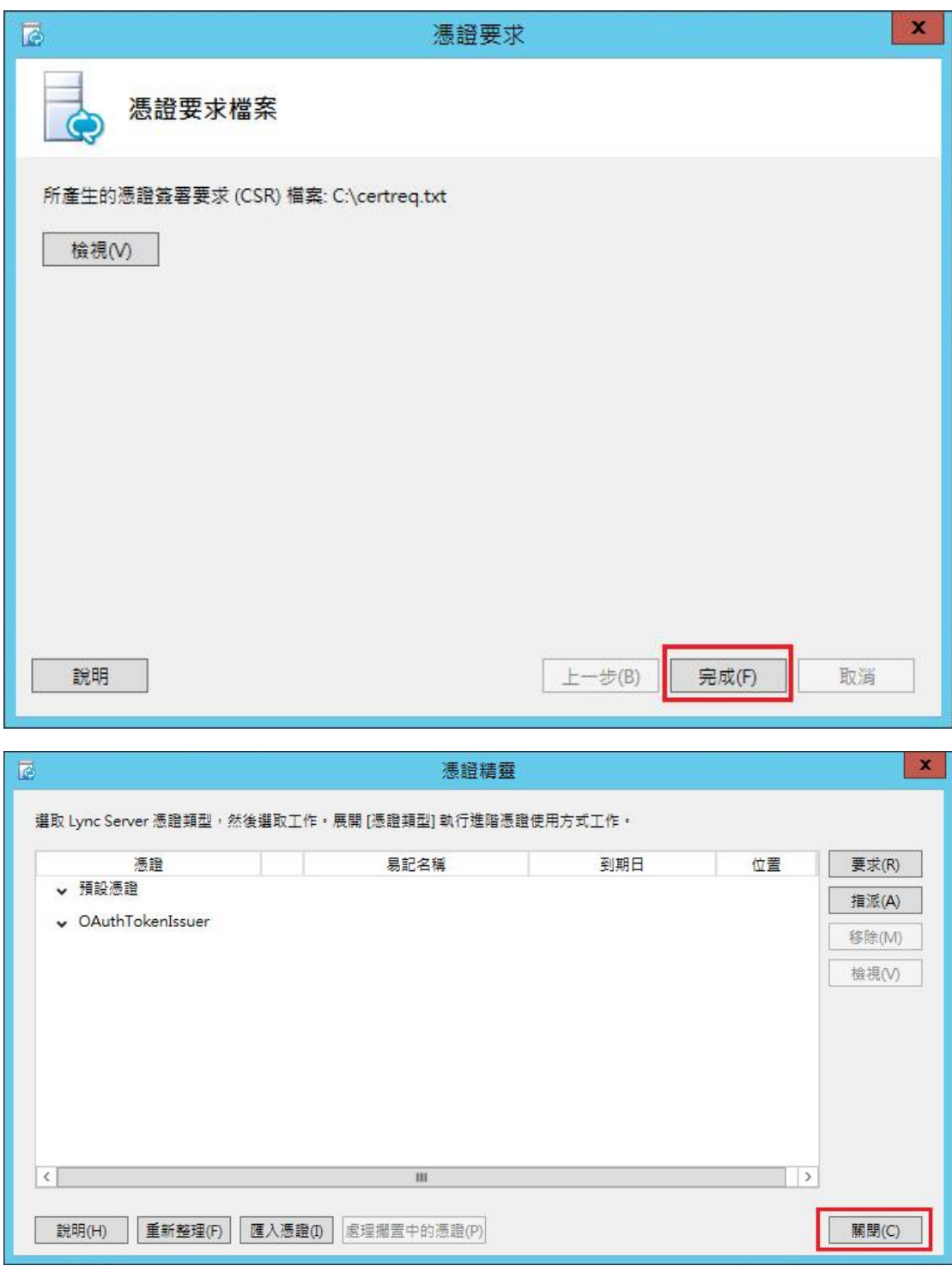

- 七、 此時憑證請求檔(certreq.txt)製作完成,使用憑證請求檔至中華電信 通用憑證管理中心網站(http://publicca.hinet.net/)依照網頁說明申請 SSL 憑證(以文字編輯器如記事本開啟憑證請求檔,全選及複製檔案內容, 將憑證請求檔貼上 SSL 憑證申請網頁之表單。)。若屬於中華電信公司各單 位申請 SSL 憑證者,請從企業入口網站電子表單之資訊表單 IS14-伺服器應 用軟體憑證申請/異動單提出申請。
- 八、 若此張憑證還有牽涉不同廠牌伺服器之匯出與匯入,可參考本管理中心

之手冊或寫電子郵件給本管理中心技術客服信箱 caservice@cht.com.tw 詢 問

### <span id="page-10-0"></span>**Windows Lync Server SSL** 憑證安裝操作手冊

- 下載憑證串鏈,包含3張憑證,分別是(1)eCA 根憑證(ePKI Root CA 憑證,也就是中華電信憑證總管理中心自簽憑證)、(2)PublicCA 中繼憑證 (中華電信通用憑證管理中心自身憑證)與(3)PublicCA 簽發給用戶的 SSL 伺 服器憑證,可採以下兩種方式之一取得:
	- 1. 您若是本公司之客戶,技術聯絡人的電子郵件信箱會收到憑證串鏈壓縮 檔,解壓縮後包括 3 個檔案,分別是 eCA 根憑證(檔名為 ROOTeCA 64.crt)、PublicCA 中繼憑證(檔名為 PublicCA2 64.crt)與用 戶端 SSL 伺服器軟體憑證(檔名為 32 個英數字所組成,此為憑證序號)。 若是中華電信之所屬單位,於經審驗核准申請之電子表單的資訊表單 「IS 14-伺服器應用軟體憑證申請/異動單」頁面下方,可以下載憑證 串鏈壓縮檔,解壓縮後可以取得憑證串鏈 3 個檔案。
	- 2. 從網站查詢與下載:

eCA 憑證:

[http://epki.com.tw/download/ROOTeCA\\_64.crt](http://epki.com.tw/download/ROOTeCA_64.crt)

PublicCA G2 憑證:

http://epki.com.tw/download/PublicCA2\_64.crt SSL 憑證下載:您若是本公司之客戶,請至 PublicCA 網站點選「SSL 憑證服務」再點選「SSL 憑證查詢及下載」,進行 SSL 憑證下載。 若您是中華電信之員工,負責管理單位之伺服器,請至 http://chtra.cht.com.tw/ 點選「憑證與卡片作業」,再點選「憑證查 詢」,下載 SSL 憑證。

- 二、 有關國際間漸進淘汰 SHA-1 憑證移轉至 SHA 256 憑證細節,請參閱問與 答之金鑰長度與演算法(https://publicca.hinet.net/SSL-08-06.htm)
- 三、 開啟 mmc 安裝根憑證及中繼憑證。 開始→輸入「mmc」→點選「mmc.exe」,並依下圖操作。

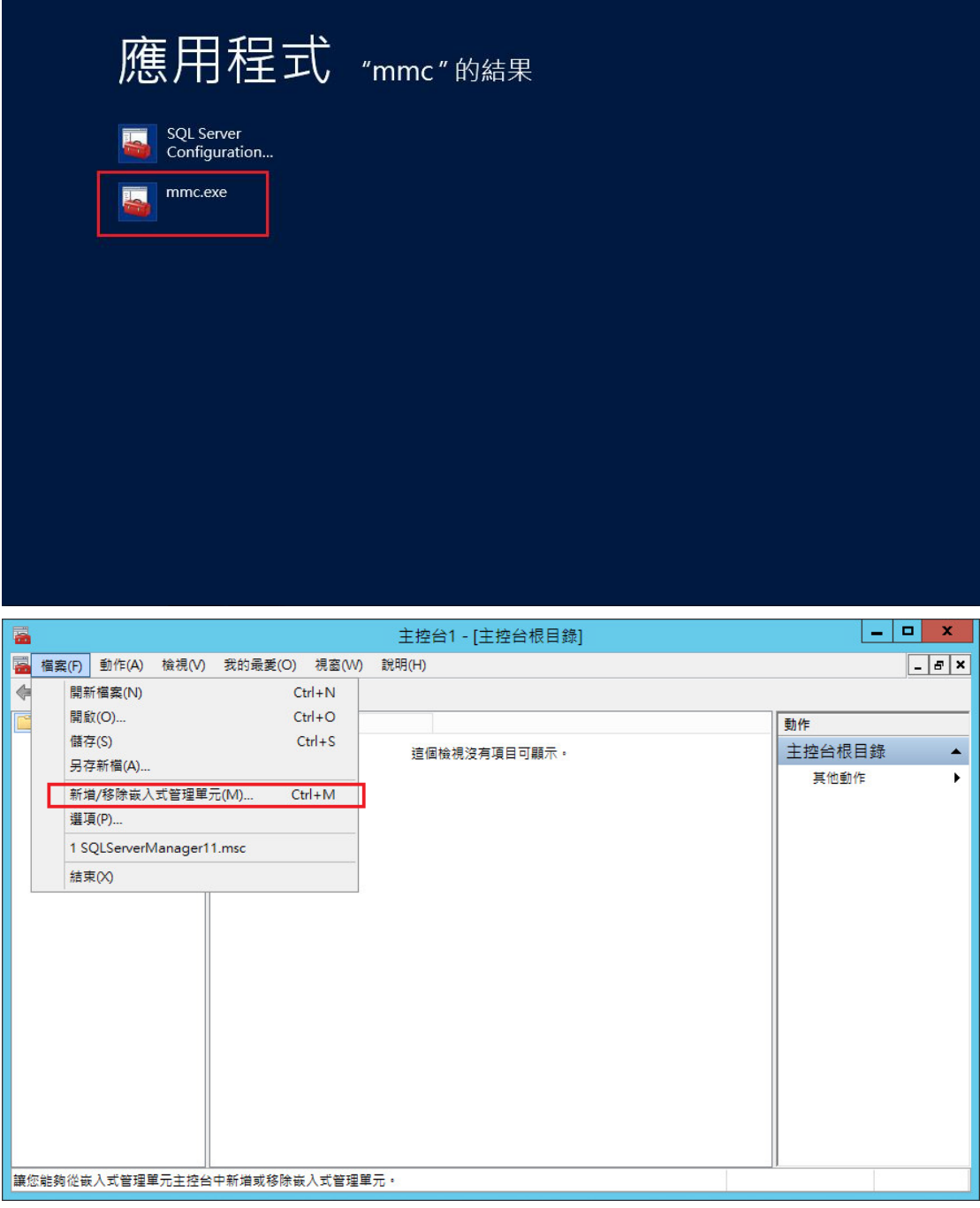

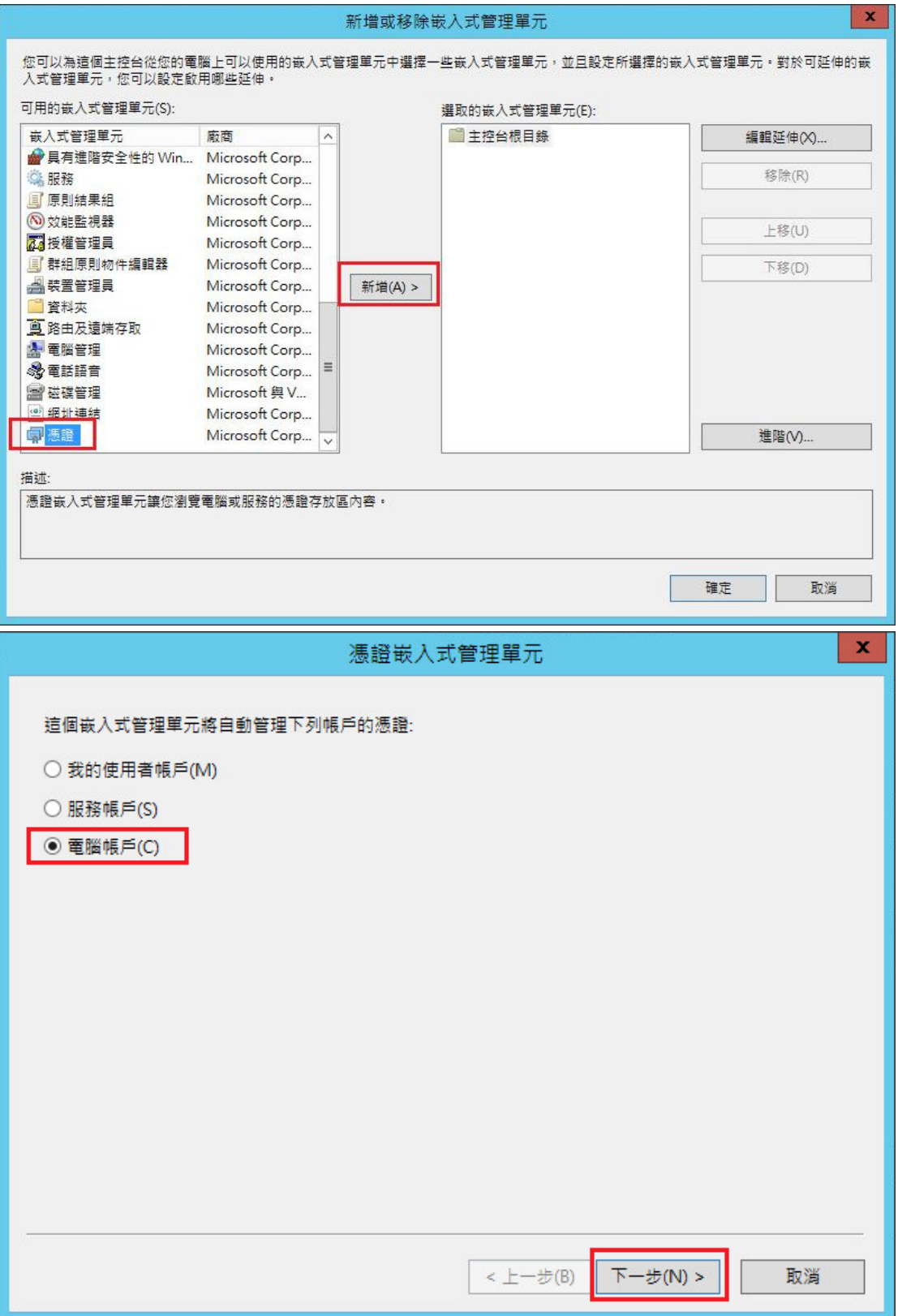

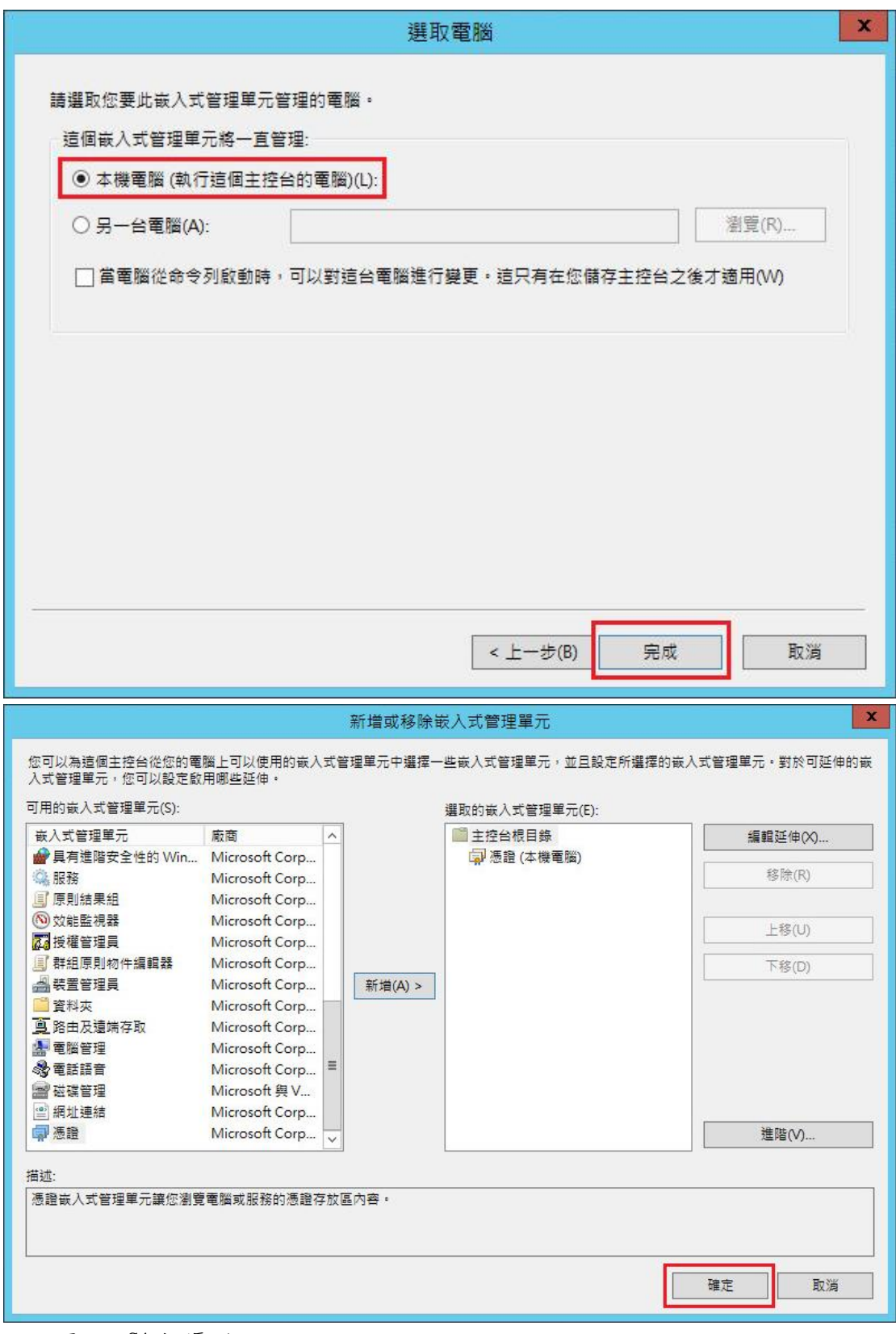

四、 匯入 eCA 根憑證。

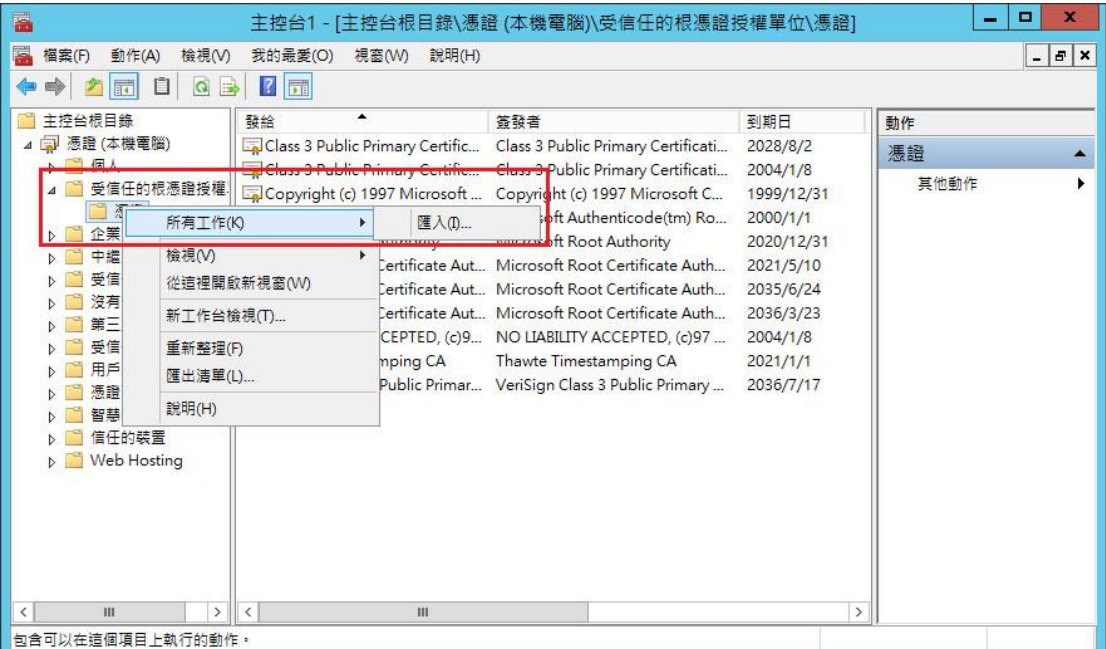

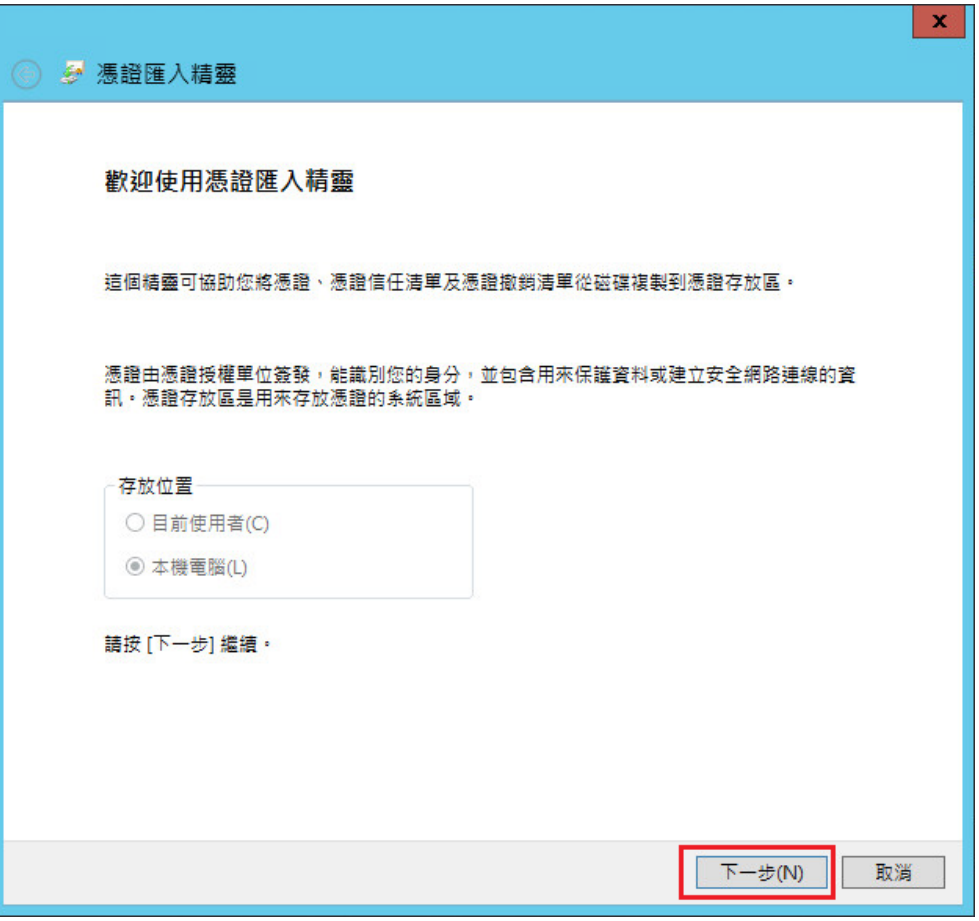

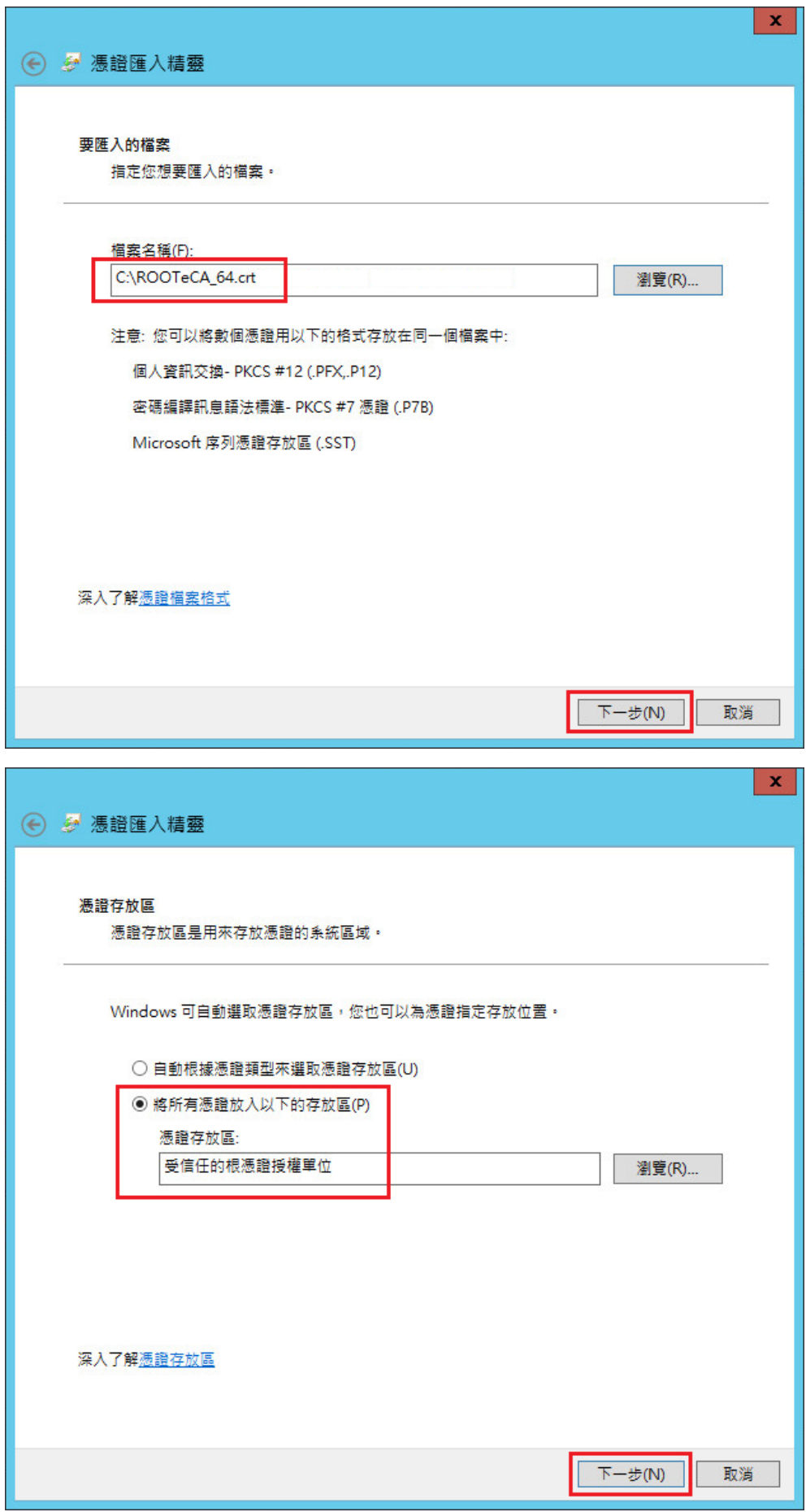

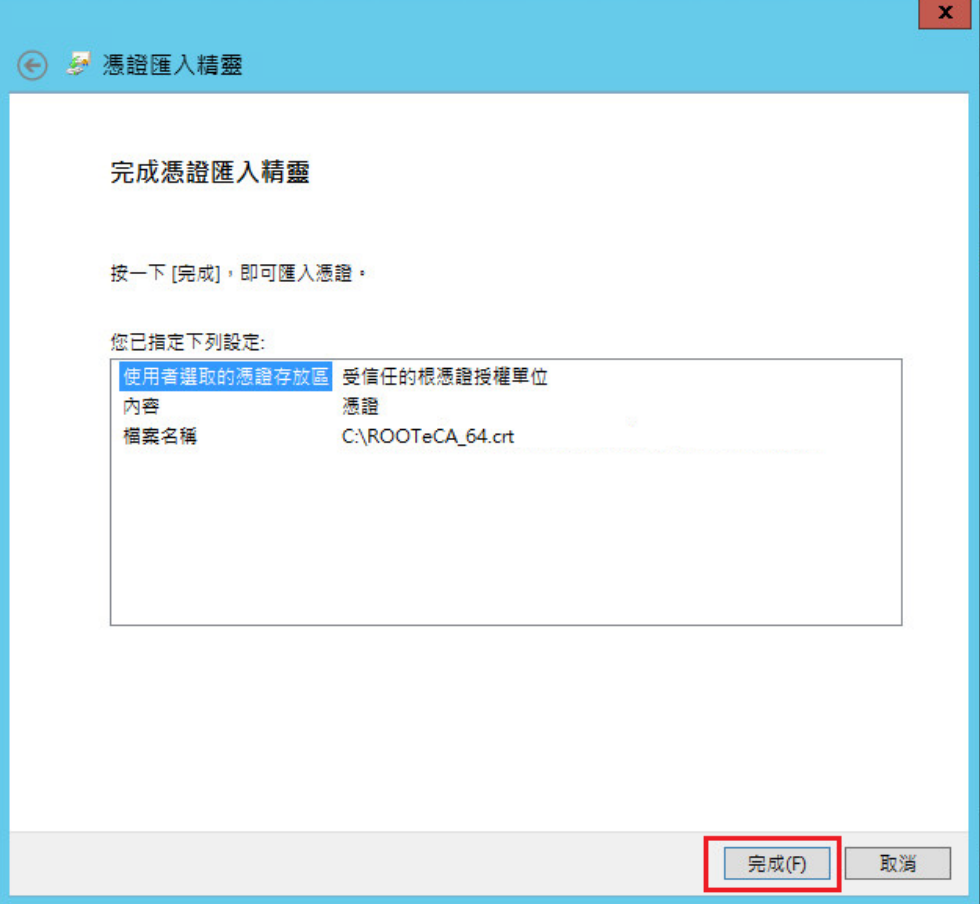

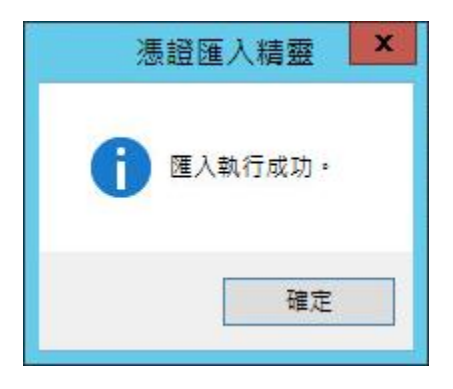

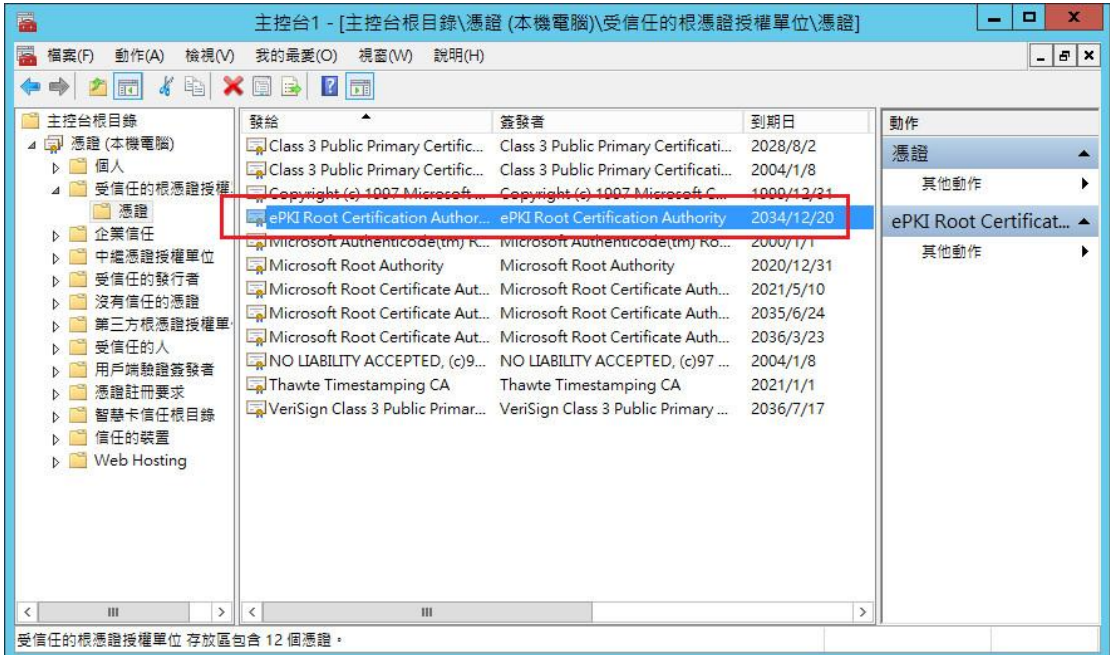

五、<br>**- 匯入 PublicCAG2 中繼憑證**。

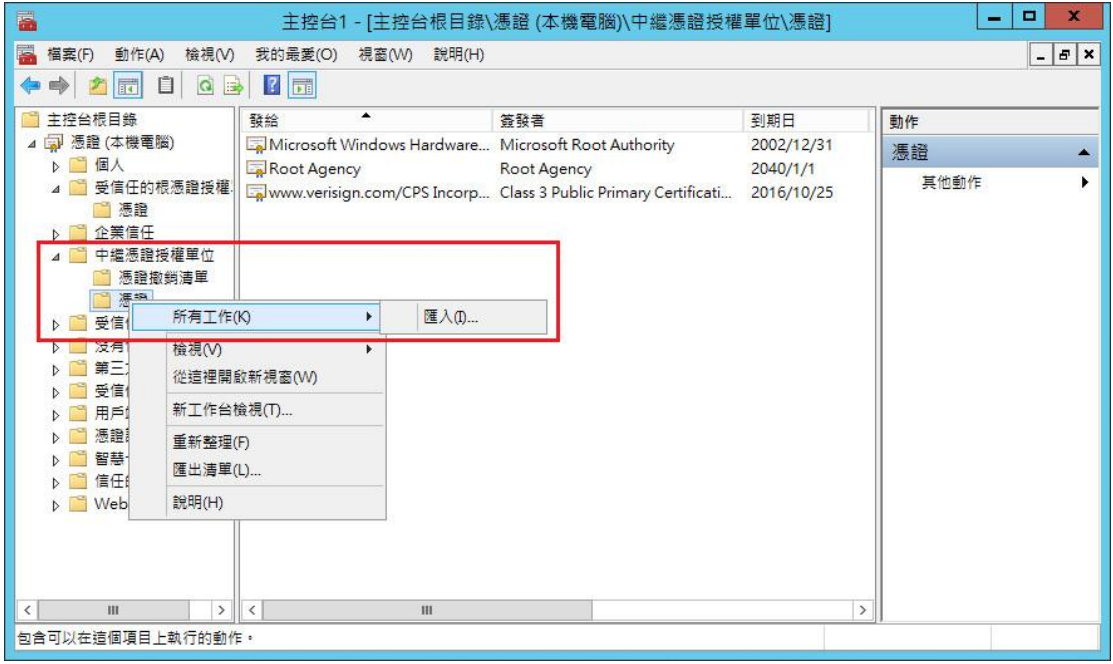

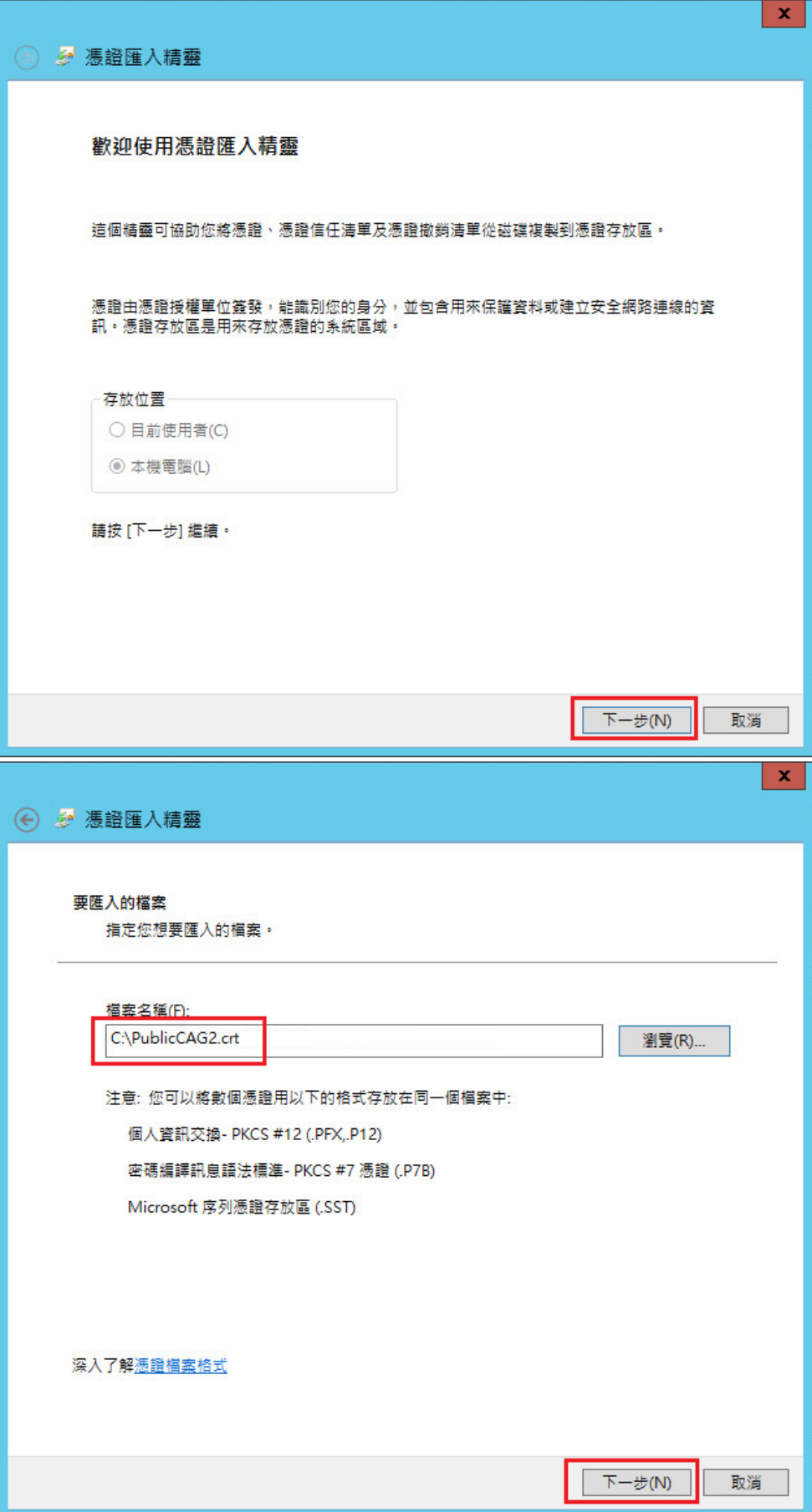

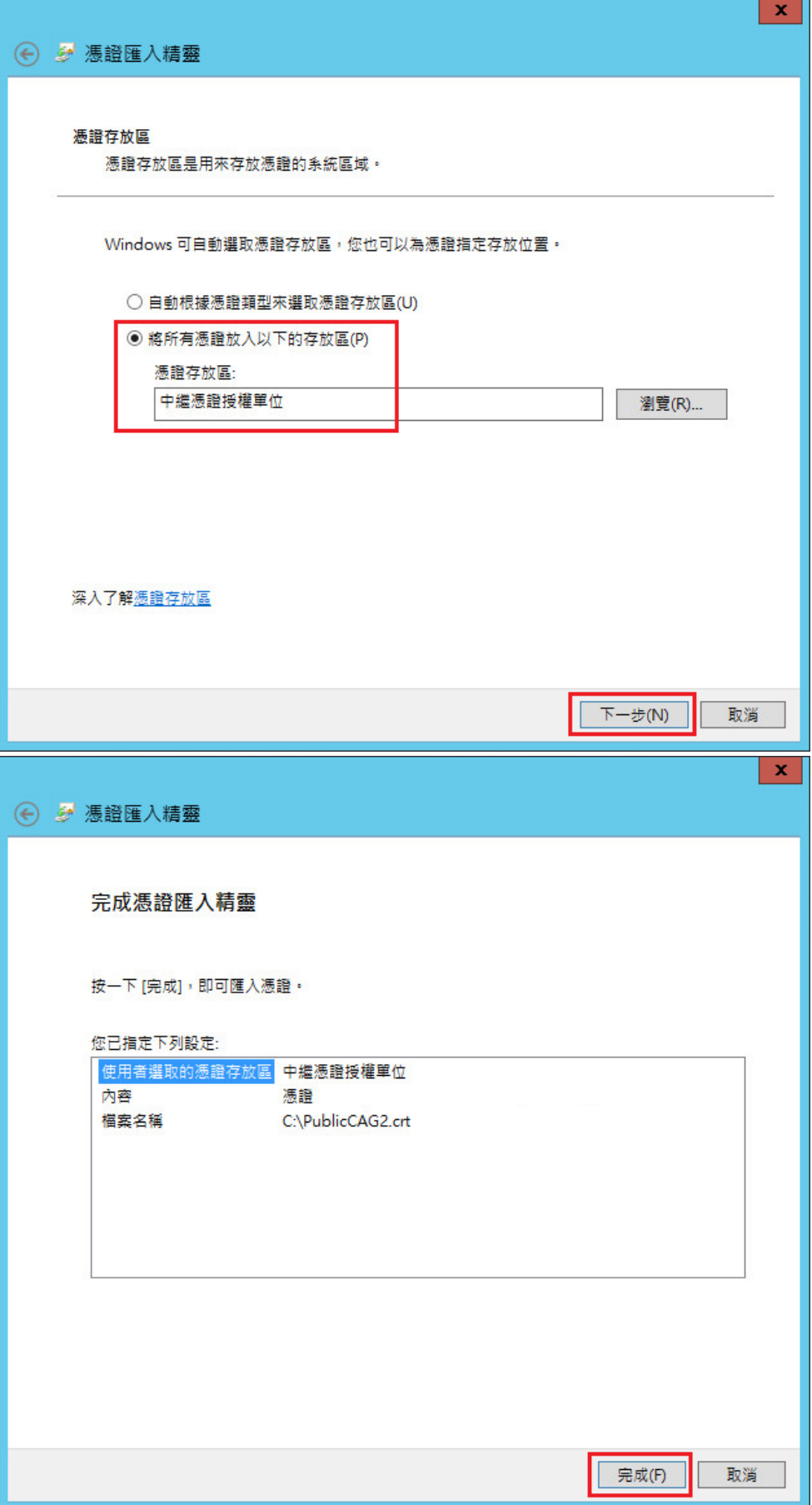

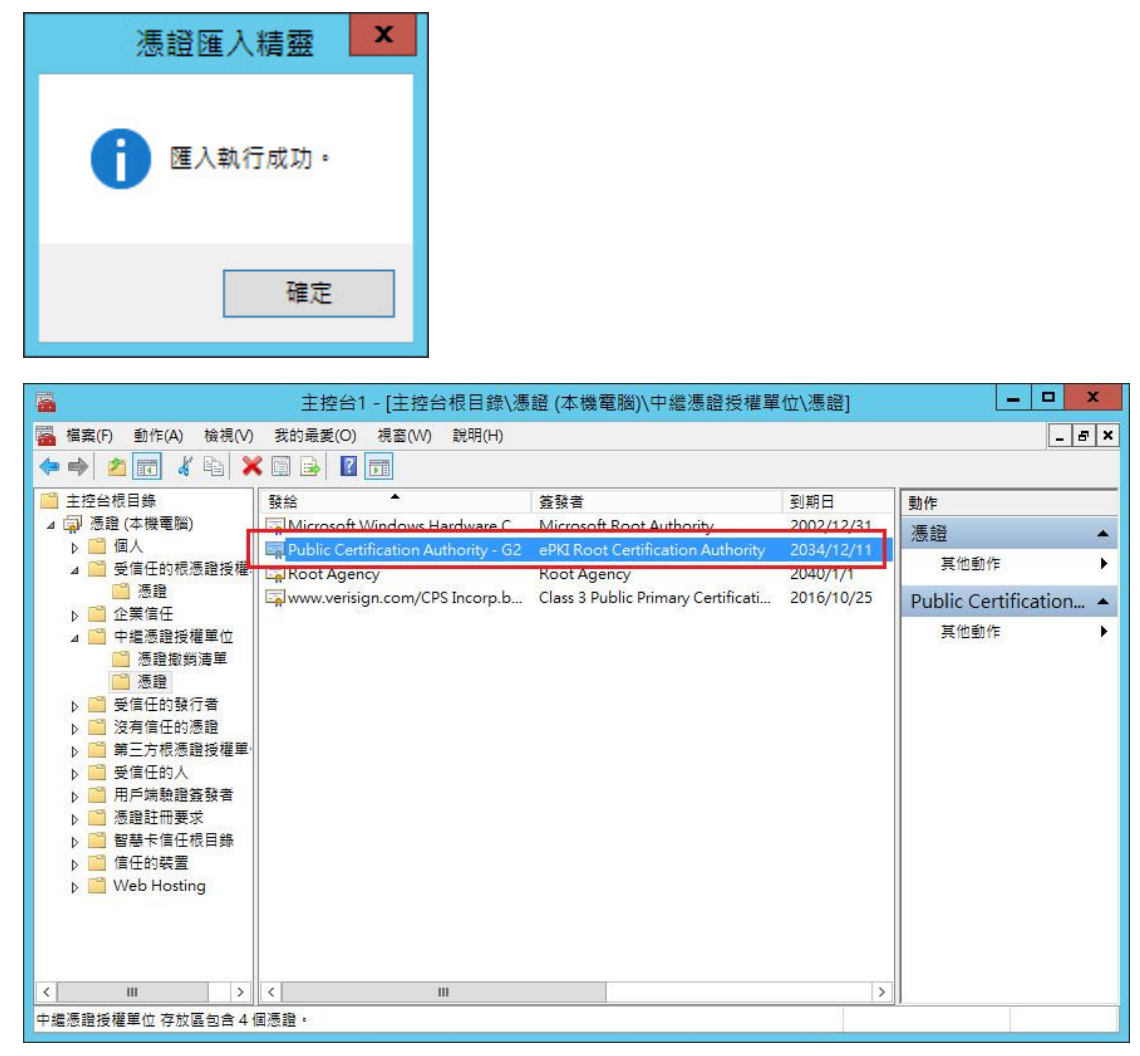

六、 開啟「Lync Server 部屬精靈」至下圖位置,並點選「執行」。

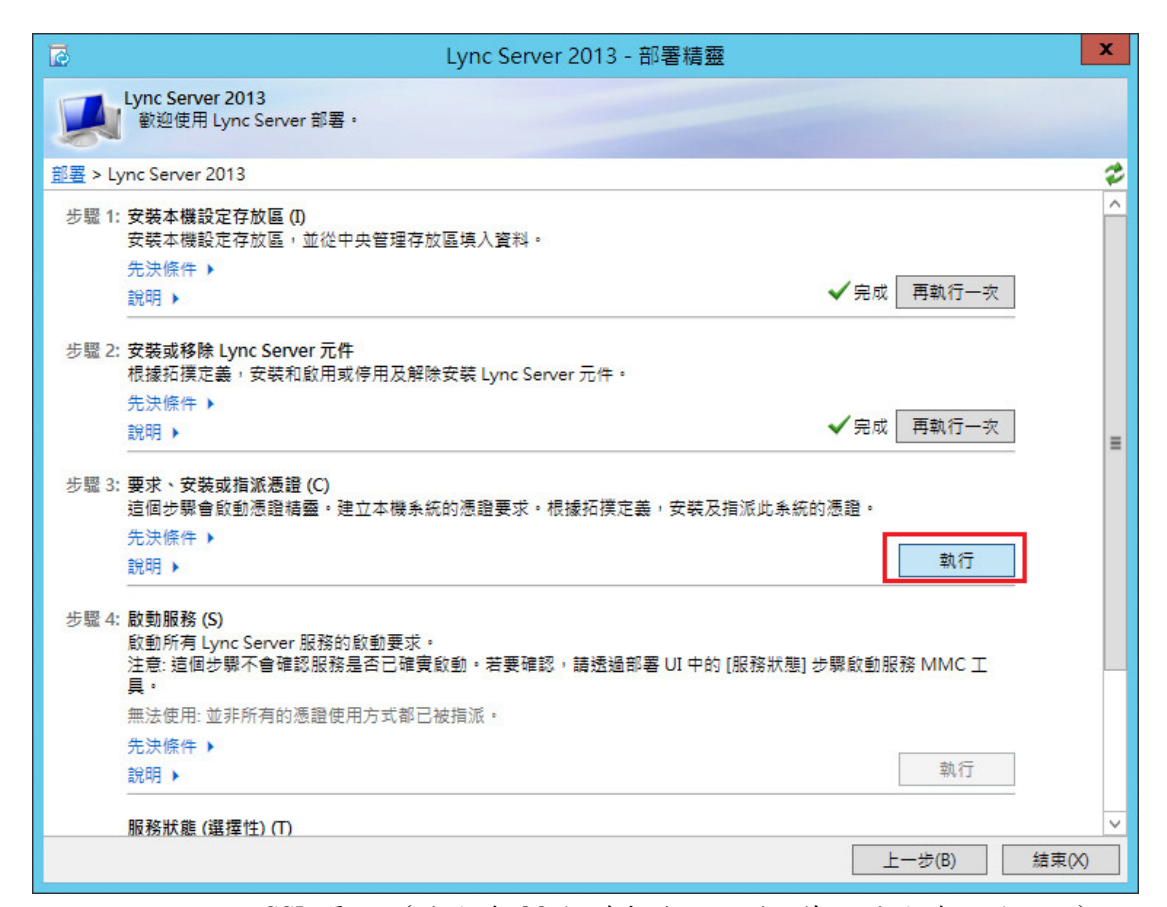

七、 匯入用戶端 SSL 憑證。(檔名為 32個英數字所組成,範例檔名為 ssl.cer)

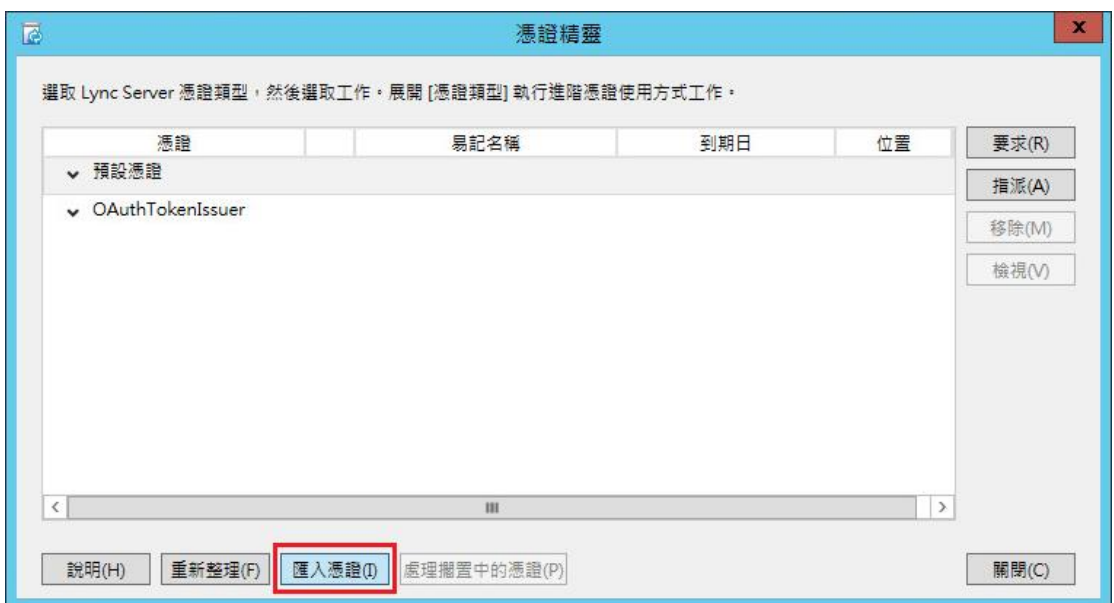

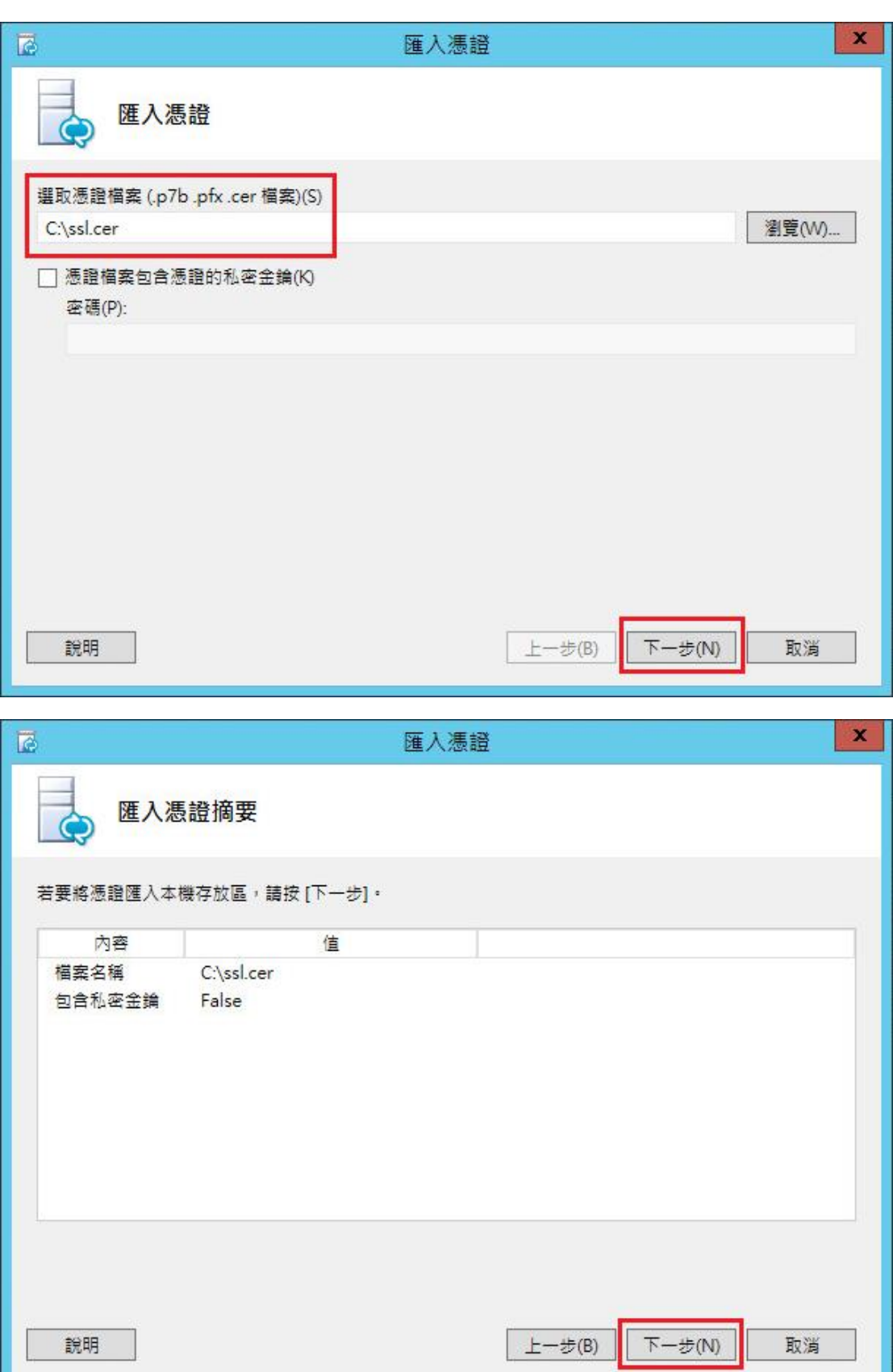

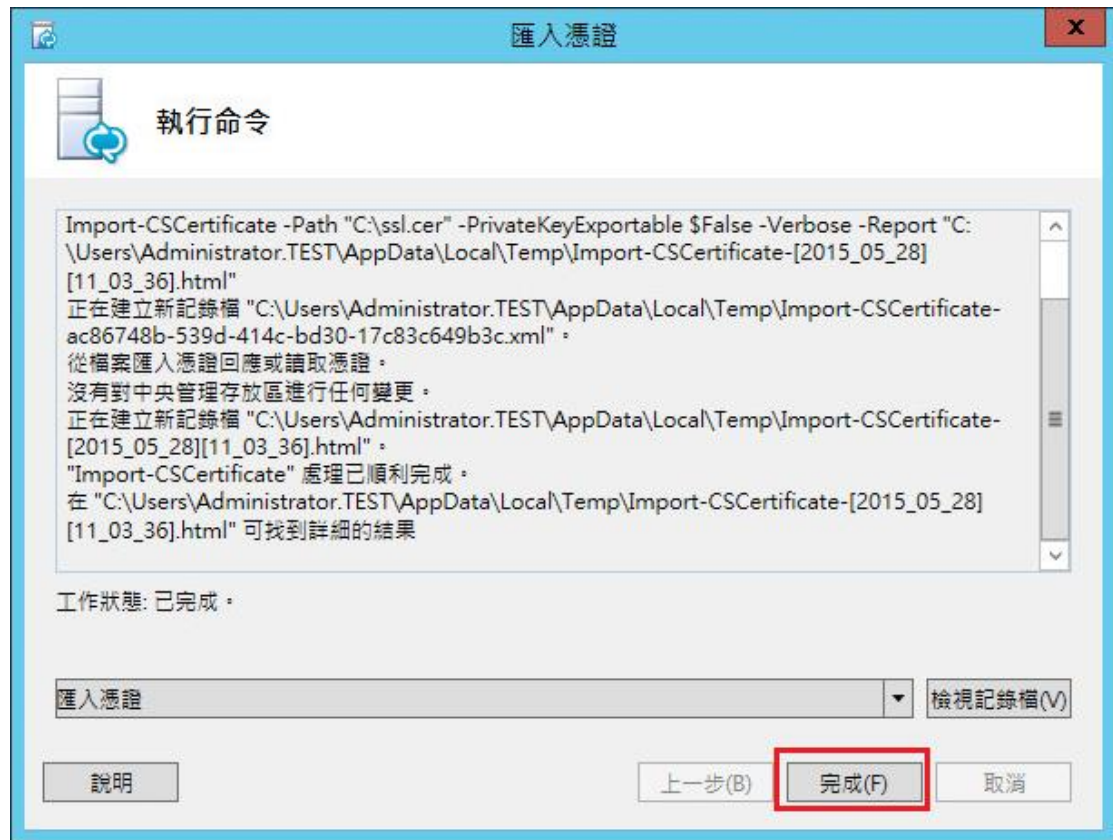

八、 指派 SSL 憑證。

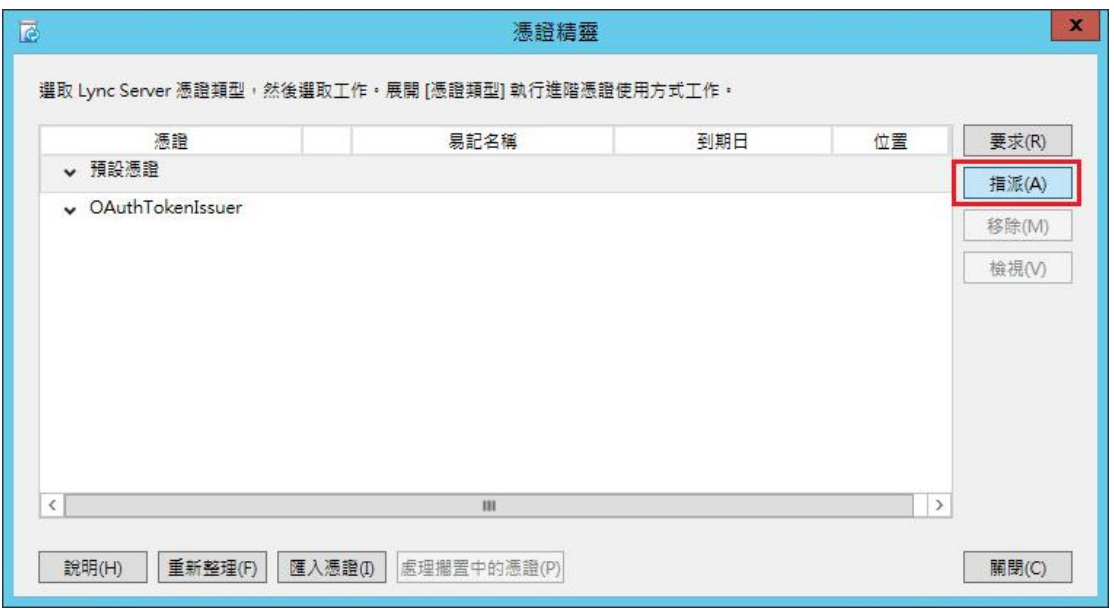

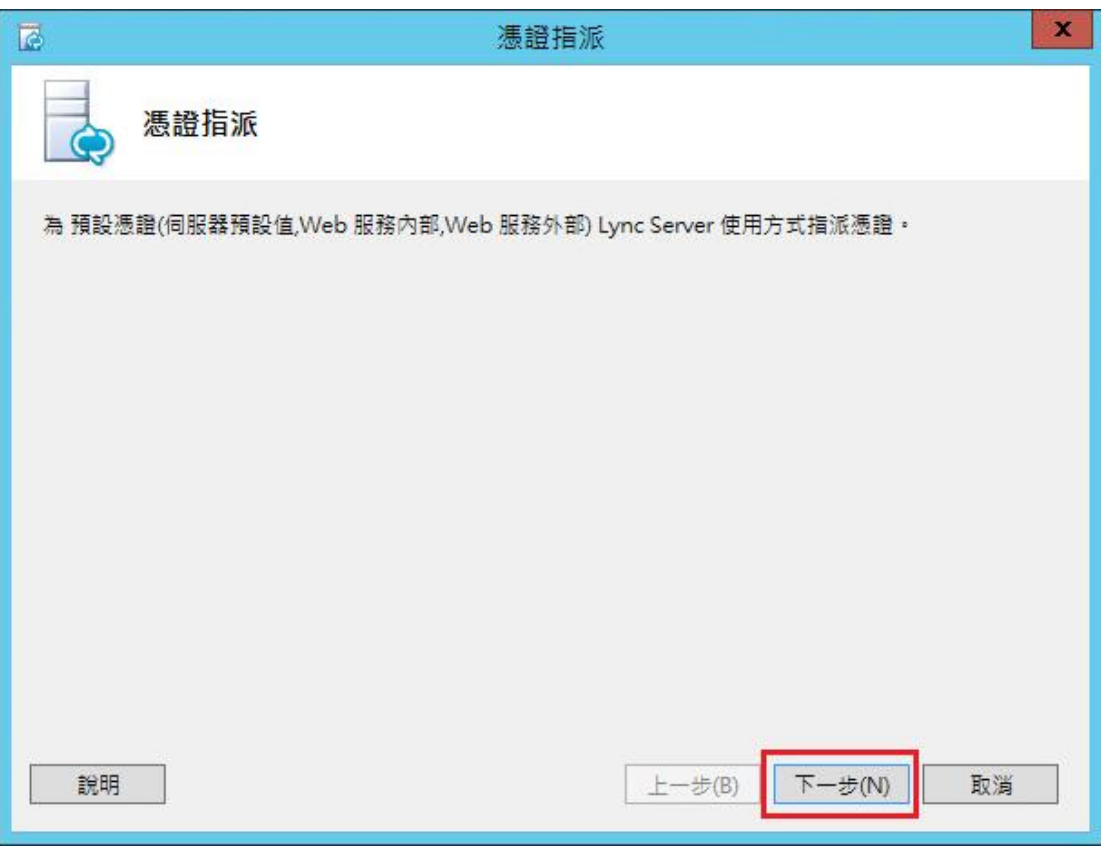

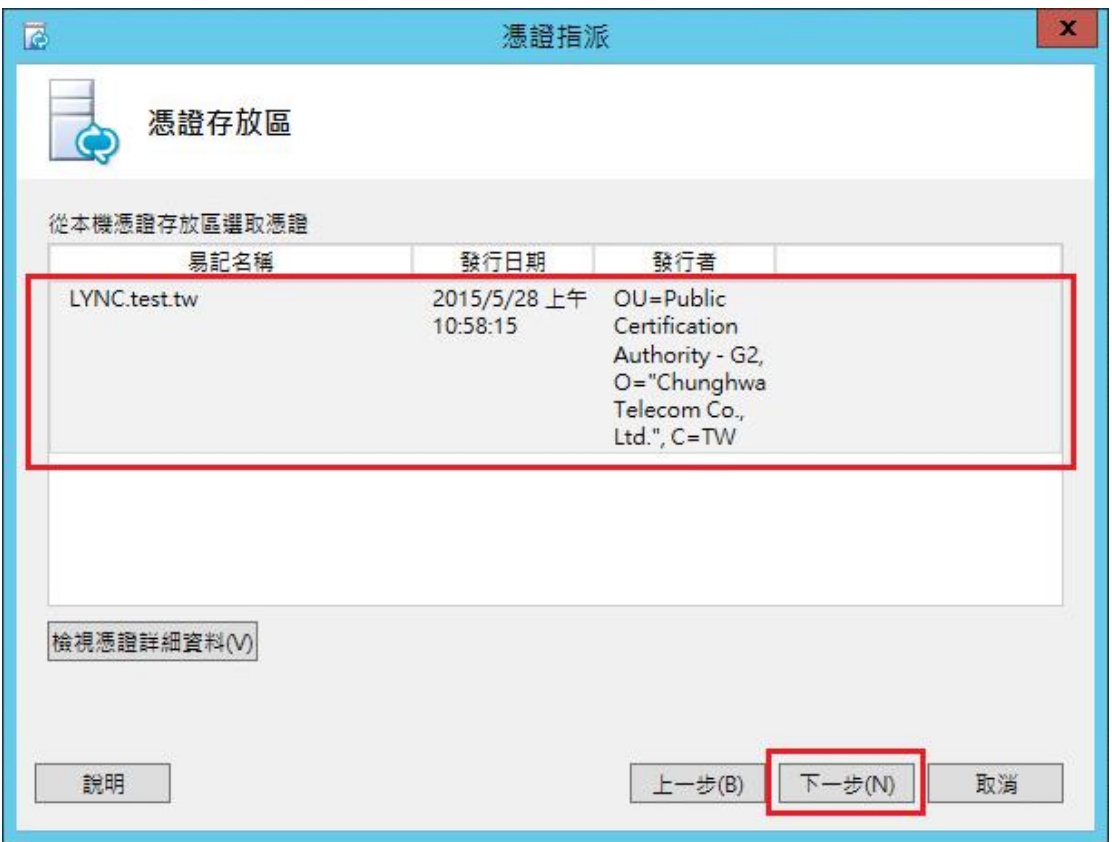

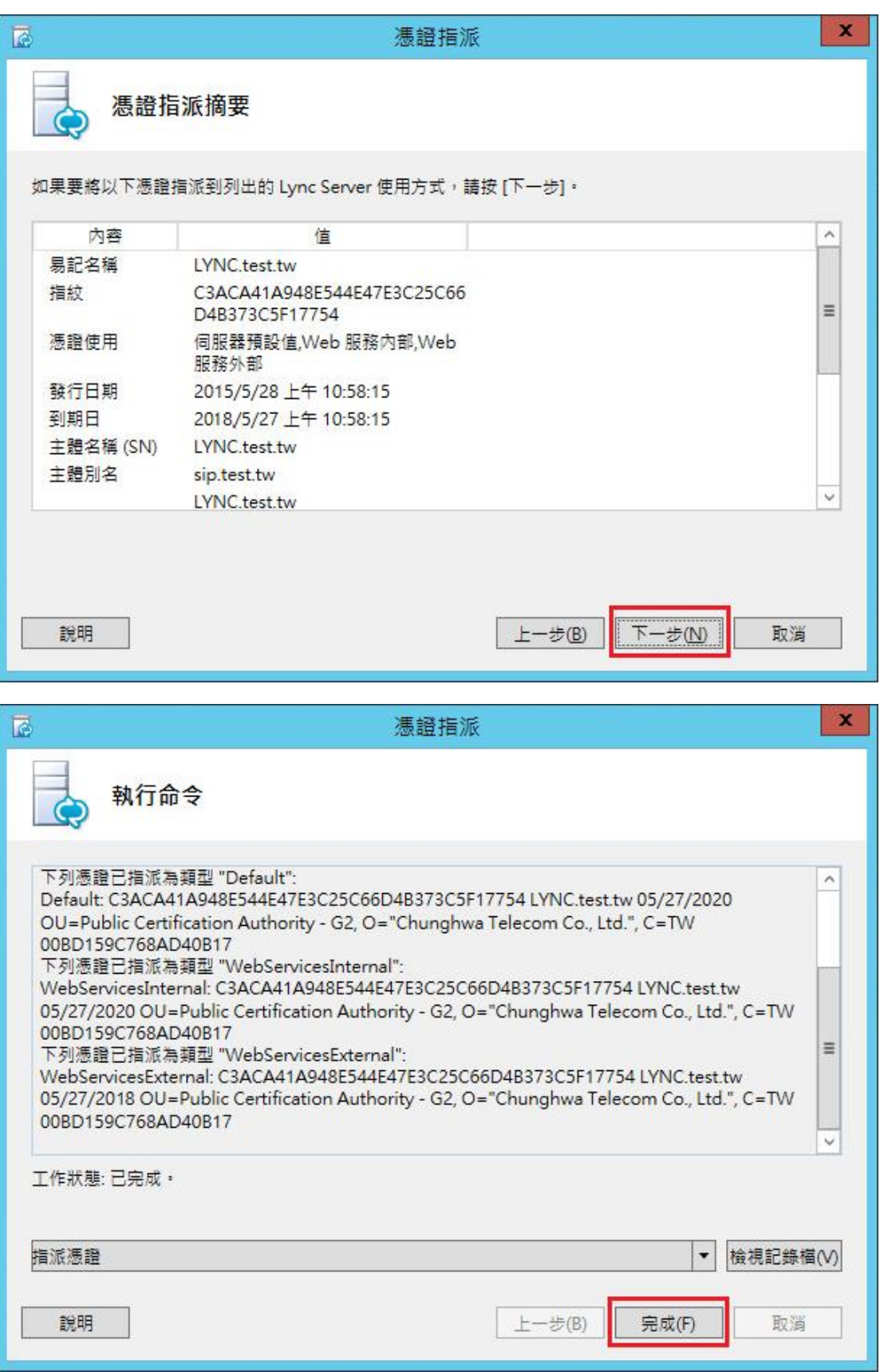

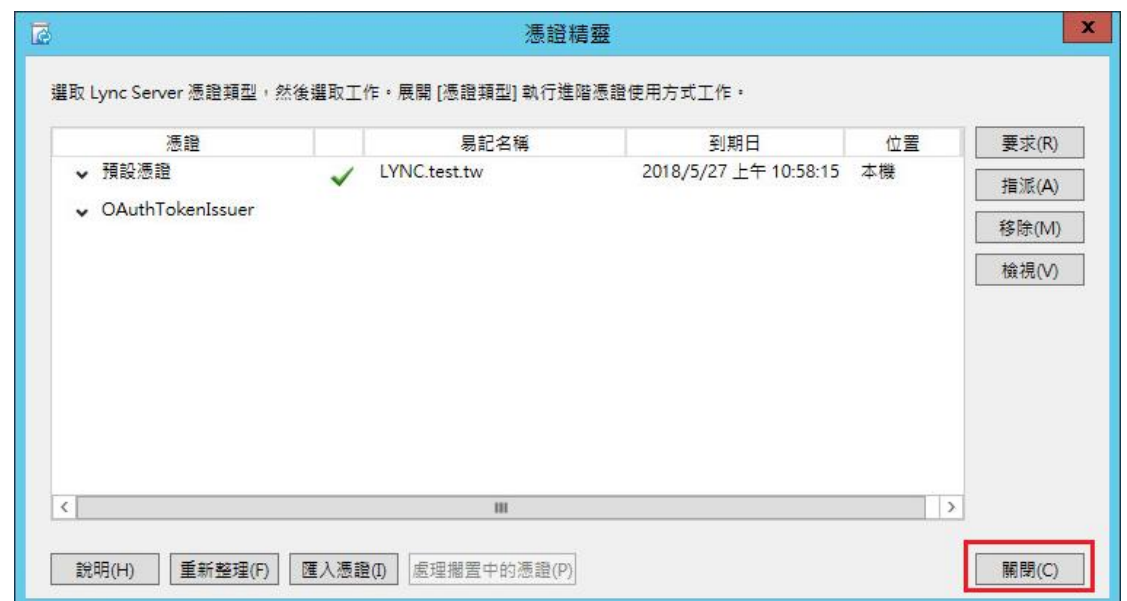

九、 憑證全部指派完成,且啟動服務後,可以透過瀏覽器驗證 HTTPS 是否正 常。(範例以系統管理存取 URL 測試 HTTPS 服務)

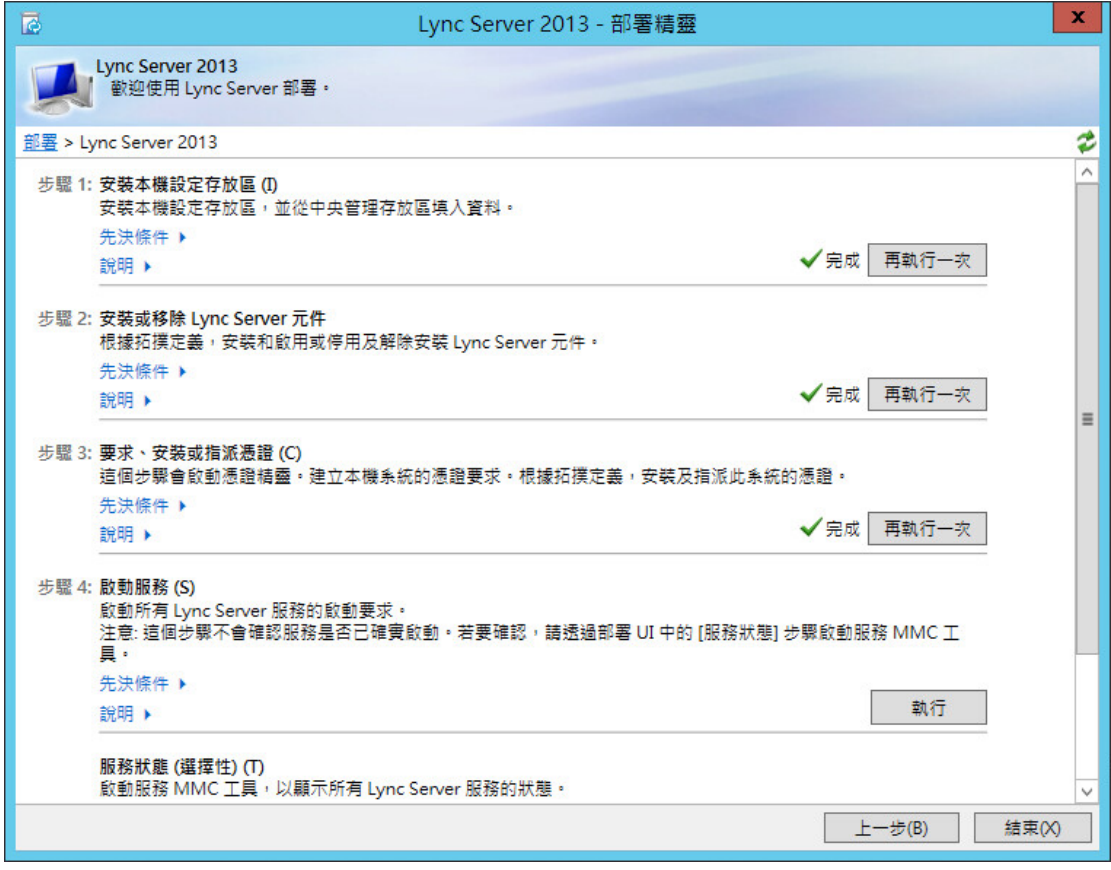

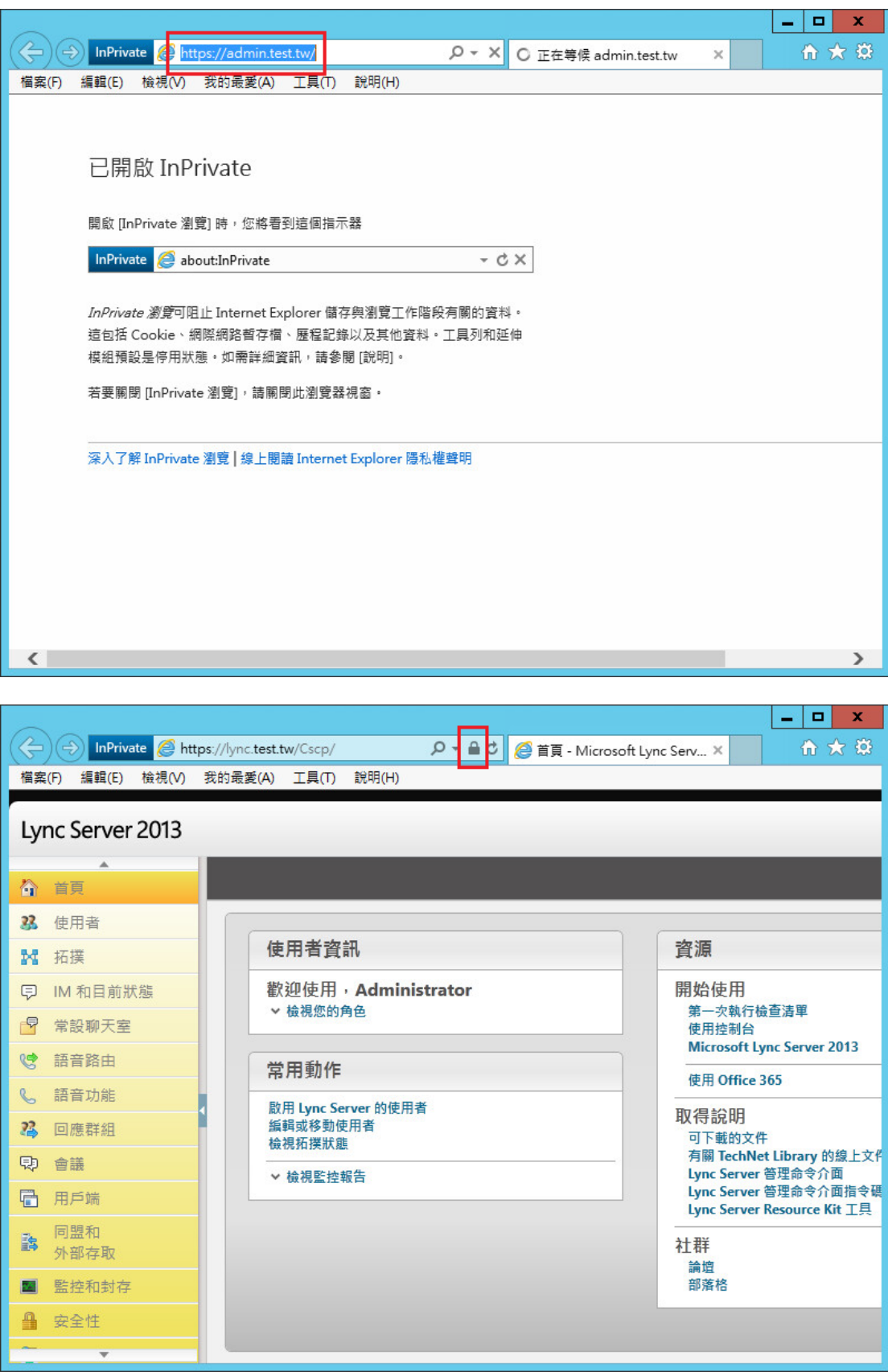

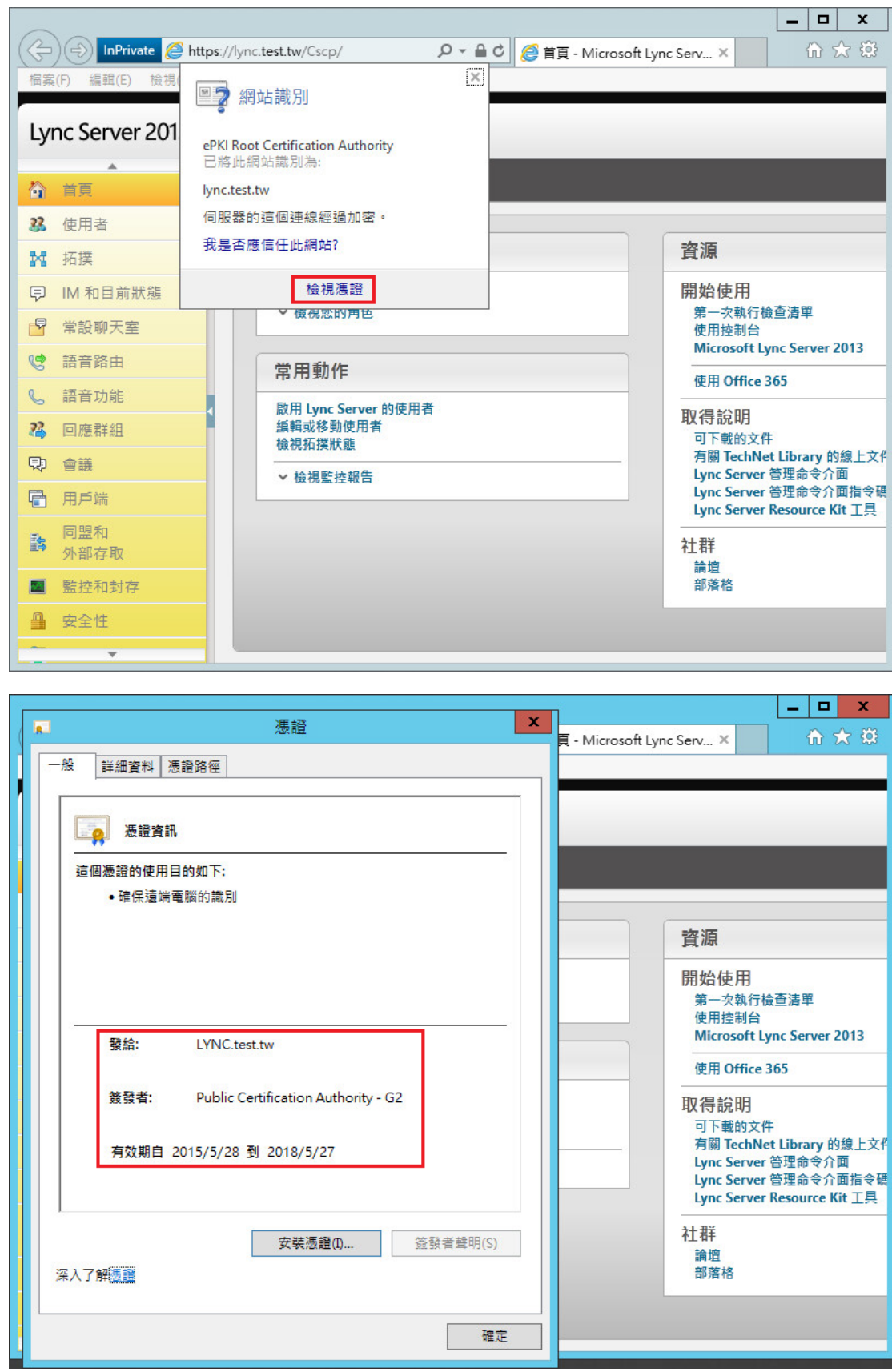

十、 安裝 SSL 安全認證標章:

請用戶參考技術聯絡人的電子郵件信箱所收到 SSL 憑證串鏈電子郵件內文

的 SSL 安全認證標章安裝說明,將網站 SSL 安全認證標章安裝成功,網友可 瀏覽您所維護網站所安裝 SSL 憑證的狀態與資訊。您也可參考 <http://publicca.hinet.net/SSL-01.htm> 下方有 SSL 安全認證標章之安裝 說明。

請中華電信公司負責維護網站的同仁,參考從電子表單之資訊表單「IS14- 伺服器應用軟體憑證申請/異動單」所下載 SSL 憑證串鏈檔案中的 SSLSealispec.txt,將網站 SSL 安全認證標章安裝成功。